Міністерство освіти та науки України

Національний університет водного господарства та природокористування

Навчально-науковий інститут кібернетики, інформаційних технологій та інженерії Кафедра комп'ютерних наук та прикладної математики

# **04-01-80М**

# **МЕТОДИЧНІ ВКАЗІВКИ**

до виконання лабораторної роботи на тему «Знайомство з основними компонентами архітектури та основними хмарними службами Microsoft Azure» з освітньої компоненти «Хмарні технології» для здобувачів вищої освіти першого (бакалаврського) рівня за освітньо-професійною програмою «Інтернет речей» спеціальності 121 «Інженерія програмного забезпечення» денної форми навчання

> Рекомендовано науково-методичною радою з якості ННІ КІТІ Протокол № 7 від 17.06.2024 р.

Методичні вказівки до виконання лабораторної роботи на тему «Знайомство з основними компонентами архітектури та основними хмарними службами Microsoft Azure» з освітньої компоненти «Хмарні технології» для здобувачів вищої освіти першого (бакалаврського) рівня за освітньо-професійною програмою «Інтернет речей» спеціальності 121 «Інженерія програмного забезпечення» денної форми навчання. [Електронне видання] / Климюк Ю. Є. – Рівне : НУВГП, 2024. – 37 с.

Укладач: Климюк Юрій Євгенійович, кандидат технічних наук, доцент, доцент кафедри комп'ютерних наук та прикладної математики ННІ КІТІ НУВГП.

Відповідальний за випуск: Турбал Юрій Васильович, доктор технічних наук, професор, завідувач кафедри комп'ютерних наук та прикладної математики ННІ КІТІ НУВГП.

Керівник групи забезпечення для здобувачів вищої освіти першого (бакалаврського) рівня за освітньо-професійною програмою «Інтернет речей» спеціальності 121 «Інженерія програмного забезпечення»: Жуковський Віктор Володимирович, кандидат технічних наук, доцент кафедри комп'ютерних наук та прикладної математики ННІ КІТІ НУВГП.

Рекомендовано кафедрою комп'ютерних наук та прикладної математики ННІ КІТІ НУВГП (протокол №10 від 17.04.2024р.).

> © Ю. Є. Климюк, 2024 © НУВГП, 2024

### **Лабораторна робота**

**Тема:** Знайомство з основними компонентами архітектури та основними хмарними службами Microsoft Azure.

**Мета:** Ознайомитися з основними компонентами архітектури та основними хмарними службами Microsoft Azure, дізнатися про фізичну інфраструктуру та управління ресурсами, а також набути навиків створення ресурсів на порталі Microsoft Azure.

#### **Література:**

1. Describe Azure compute and networking services. URL:

[https://learn.microsoft.com/en-us/training/modules/describe-azure-compute](https://learn.microsoft.com/en-us/training/modules/describe-azure-compute-networking-services/)[networking-services/](https://learn.microsoft.com/en-us/training/modules/describe-azure-compute-networking-services/)

2. Virtual machines in Azure. URL:

<https://learn.microsoft.com/en-us/azure/virtual-machines/>

3. Collier Michael. Microsoft Azure Essentials – Fundamentals of Microsoft Azure. Second Edition. Microsoft Press, 2016. 546 p. URL:

[https://www.microsoftpressstore.com/store/microsoft-azure-essentials](https://www.microsoftpressstore.com/store/microsoft-azure-essentials-fundamentals-of-azure-9781509302963)[fundamentals-of-azure-9781509302963](https://www.microsoftpressstore.com/store/microsoft-azure-essentials-fundamentals-of-azure-9781509302963)

4. Pandit Nitin. Microsoft Azure Step by Step Guide. 2016. 463 p. (Free ebooks). URL:

[https://tutorialslink.com/Article\\_file/microsoft-azure-step-by-step-guide.pdf](https://tutorialslink.com/Article_file/microsoft-azure-step-by-step-guide.pdf)

5. Brikman Yevgeniy. Terraform: Up & Running: Writing Infrastructure as Code. 3ed. O'Reilly Media, 2022. 680 p. URL:

[https://digtvbg.com/files/LINUX/Brikman%20Y.%20Terraform.%20Up%20](https://digtvbg.com/files/LINUX/Brikman%20Y.%20Terraform.%20Up%20and%20Running.%20Writing...as%20Code%203ed%202022.pdf) [and%20Running.%20Writing...as%20Code%203ed%202022.pdf](https://digtvbg.com/files/LINUX/Brikman%20Y.%20Terraform.%20Up%20and%20Running.%20Writing...as%20Code%203ed%202022.pdf)

#### **Хід роботи**

### **І. Виконайте наступні завдання:**

**Завдання 1.** Створіть на порталі Microsoft Azure віртуальну машину Linux із встановленим сервером Nginx за допомогою Azure CLI.

**Завдання 2.** Розробіть скрипт Bash для створення на порталі Microsoft Azure віртуальної машини Linux із встановленим сервером Nginx за допомогою Azure CLI.

**Завдання 3.** Створіть на порталі Microsoft Azure віртуальну машину Windows із встановленим сервером IIS за допомогою Azure CLI.

**Завдання 4.** Розробіть скрипт Bash для створення на порталі Microsoft Azure віртуальної машини Windows із встановленим сервером IIS за допомогою Azure CLI.

**Завдання 5 для самостійної роботи.** Створіть на порталі Microsoft Azure віртуальну машину Linux із встановленим сервером Nginx за допомогою Azure PowerShell.

**Завдання 6 для самостійної роботи.** Розробіть скрипт PowerShell для створення на порталі Microsoft Azure віртуальної машини Linux із встановленим сервером Nginx за допомогою Azure PowerShell.

**Завдання 7 для самостійної роботи.** Створіть на порталі Microsoft Azure віртуальну машину Windows із встановленим сервером IIS за допомогою Azure PowerShell.

**Завдання 8 для самостійної роботи.** Розробіть скрипт PowerShell для створення на порталі Microsoft Azure віртуальної машини Windows із встановленим сервером IIS за допомогою Azure PowerShell.

**Завдання 9 для самостійної роботи.** Створіть на порталі Microsoft Azure віртуальну машину Linux із встановленим сервером Nginx за допомогою Terraform.

**Завдання 10 для самостійної роботи.** Створіть на порталі Microsoft Azure віртуальну машину Windows із встановленим сервером IIS за допомогою Terraform.

#### **Хід виконання**

#### **Пояснення щодо виконання завдання 1.**

Розглянемо послідовність кроків по створенню на порталі Microsoft Azure віртуальної машини Linux із встановленим сервером Nginx за допомогою Azure CLI.

Крок 1. Для отримання безкоштовного доступу до порталу Microsoft Azure з необхідними правами активуємо пісочницю за наступним посиланням (рис. 1):

[https://learn.microsoft.com/en-us/training/modules/describe-azure-compute](https://learn.microsoft.com/en-us/training/modules/describe-azure-compute-networking-services/3-exercise-create-azure-virtual-machine)[networking-services/3-exercise-create-azure-virtual-machine](https://learn.microsoft.com/en-us/training/modules/describe-azure-compute-networking-services/3-exercise-create-azure-virtual-machine)

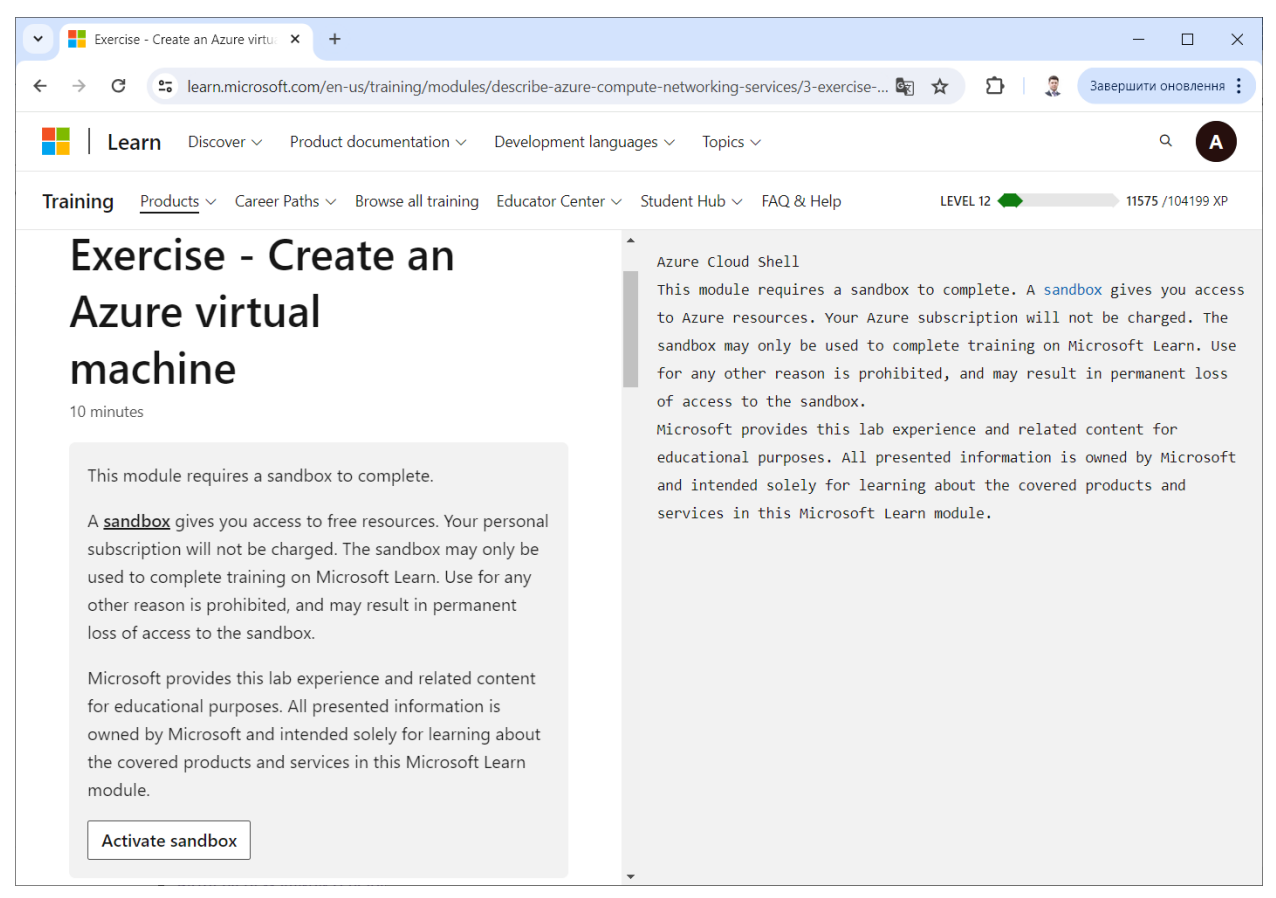

Рис. 1. Сторінка активації пісочниці

Також можна скористатися скороченим посиланням:

# <http://surl.li/tsuqp>

Клацаємо на кнопку "Activate sandbox" та очікуємо активації пісочниці (рис. 2).

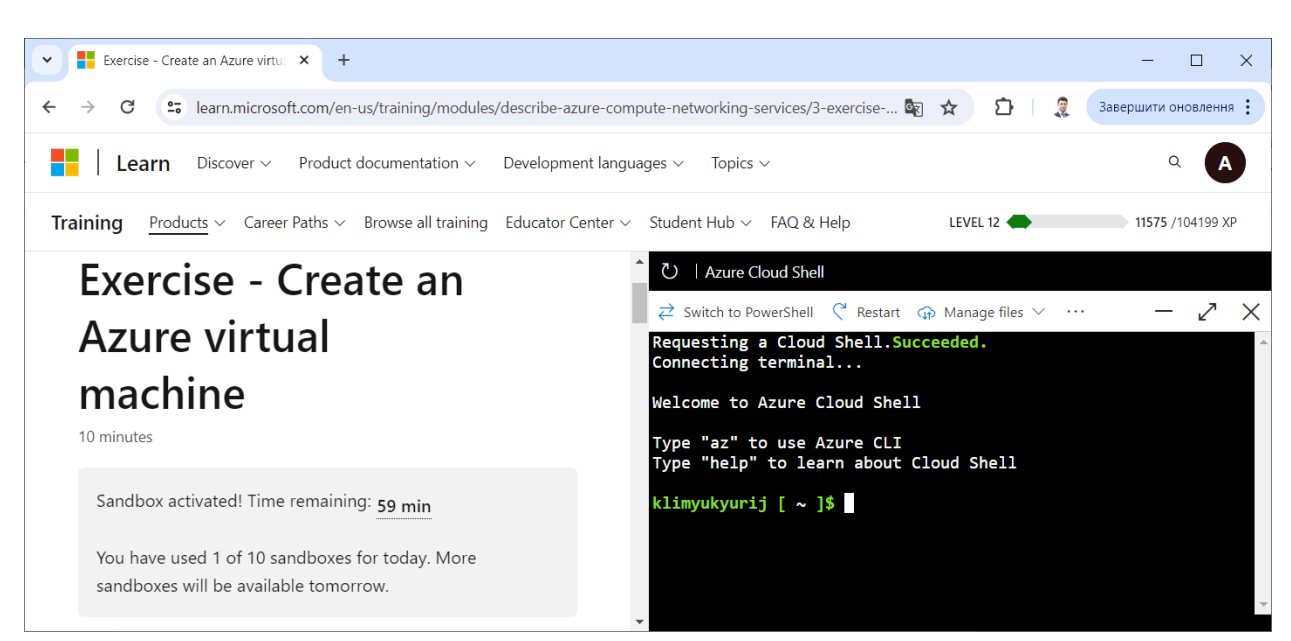

Рис. 2. Сторінка після активації пісочниці

Крок 2. Для зручності виконання команд по створенню ресурсів на порталі Microsoft Azure за допомогою Azure CLI відкриваємо нове вікно, вибравши у меню команду "New sesion" та пройшовши авторизацію (рис. 3-5).

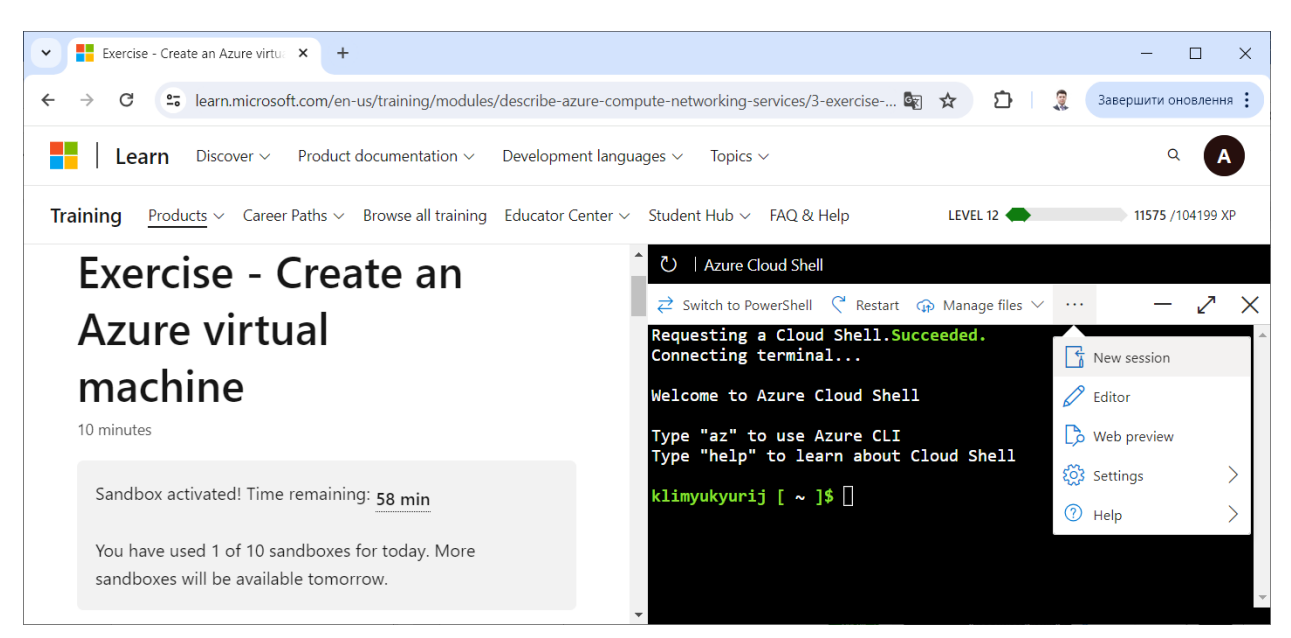

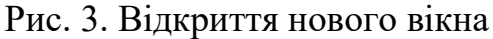

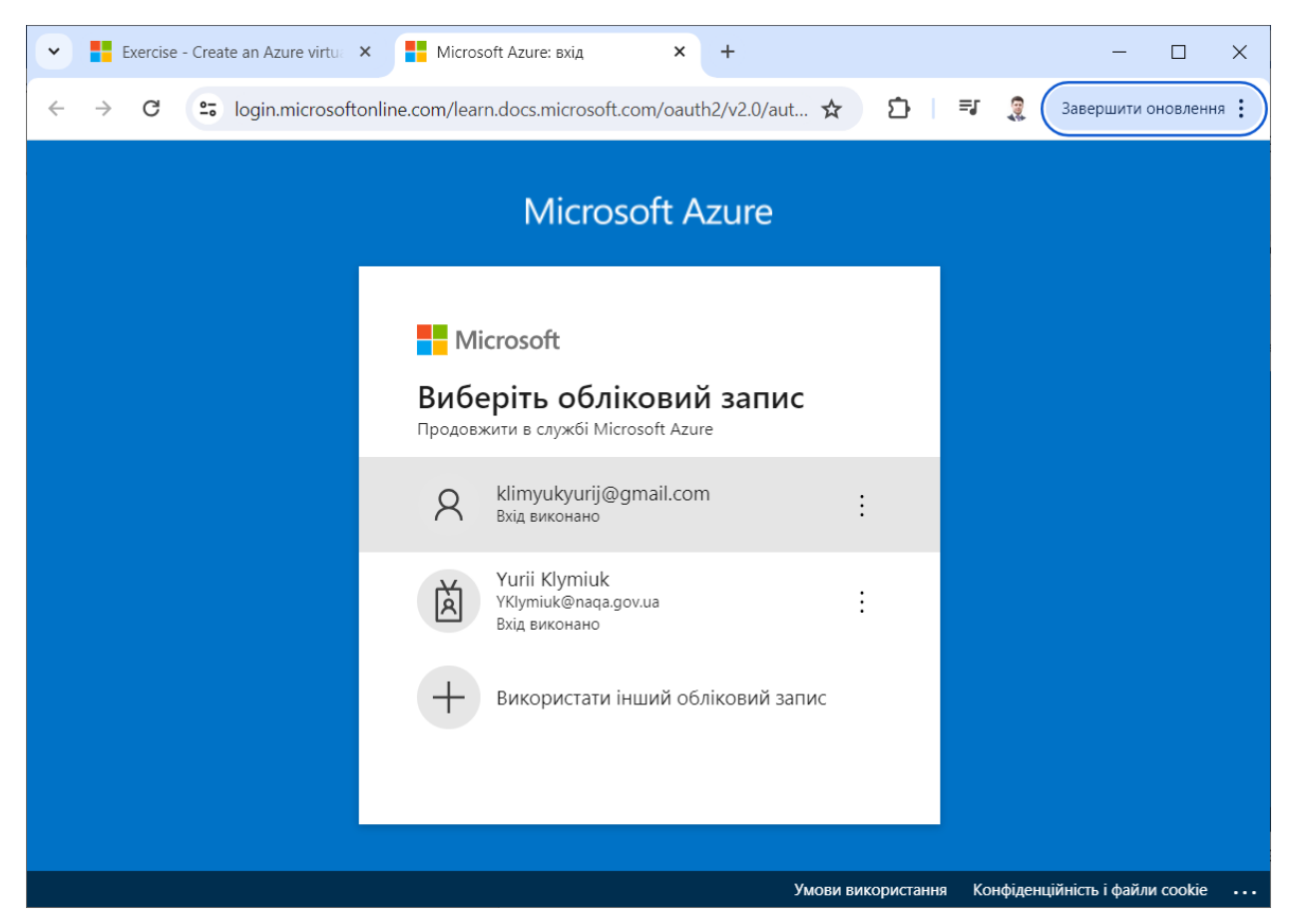

Рис. 4. Виконання авторизації користувача

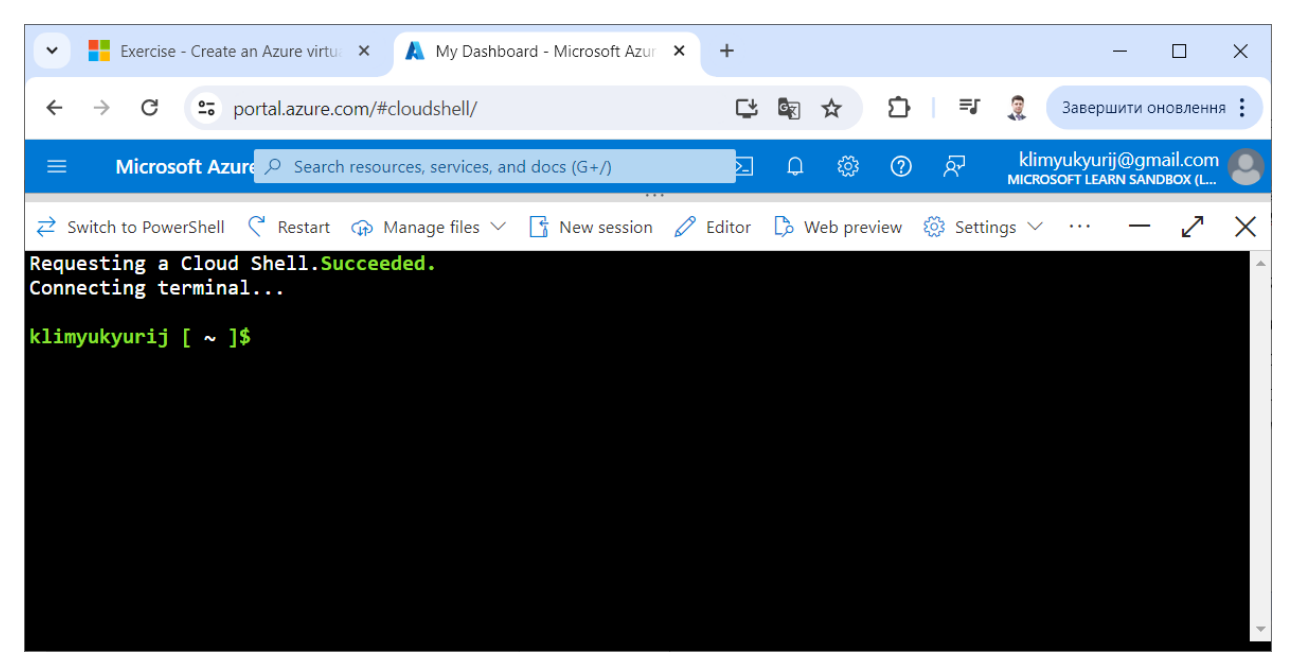

Рис. 5. Нове вікно на порталі Microsoft Azure

Крок 3. Визначаємо змінні середовища RESOURCE\_GROUP, VM\_NAME, VM\_IMAGE та ADMIN\_USERNAME відповідно для ресурсної групи, назви віртуальної машини, образу віртуальної машини та імені облікового запису користувача за допомогою команд (рис. 6):

export RESOURCE\_GROUP=\$(az group list --query "[].name" -o tsv) export VM\_NAME=myVM export VM\_IMAGE=Ubuntu2204 export ADMIN\_USERNAME=azureuser

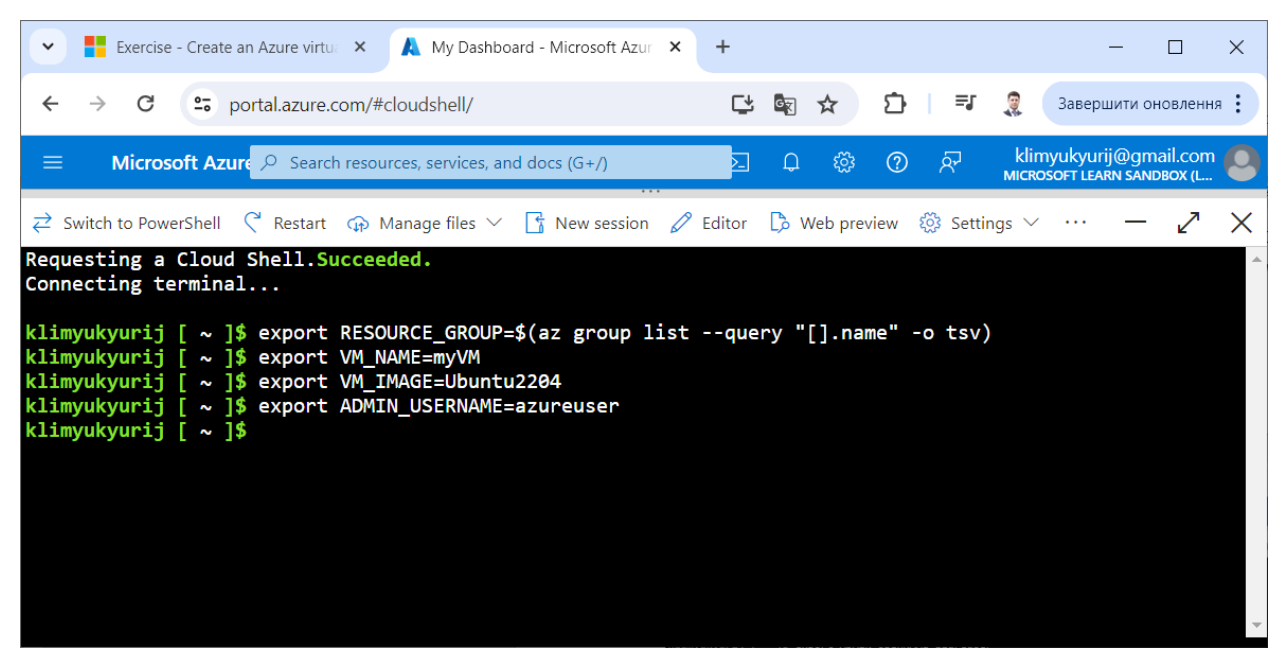

Рис. 6. Створення змінних середовища

Для перегляду присвоєного значення змінній RESOURCE\_GROUP виконаємо наступну команду (рис. 7):

### echo \$RESOURCE\_GROUP

Крок 4. Створюємо віртуальну машину за допомогою команди (рис. 8): az vm create --resource-group \$RESOURCE\_GROUP --name \$VM\_NAME --image \$VM\_IMAGE --admin-username \$ADMIN\_USERNAME --generate-sshkeys --public-ip-sku Standard

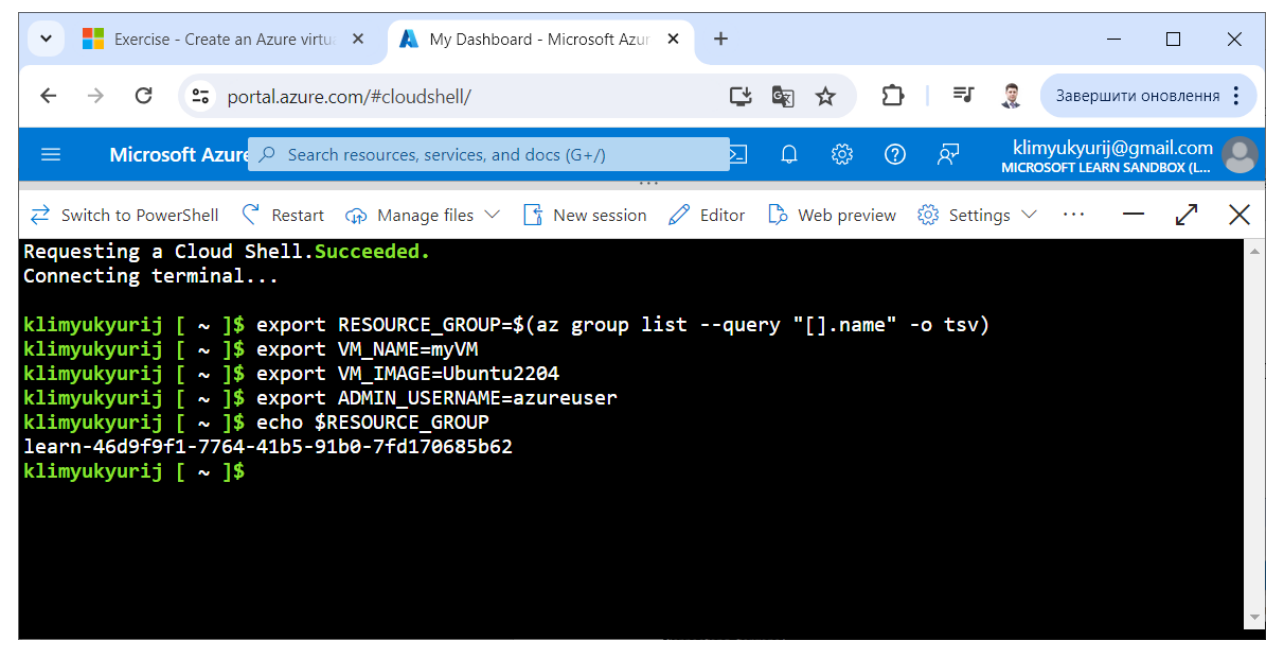

Рис. 7. Перегляд значення змінної середовища RESOURCE\_GROUP

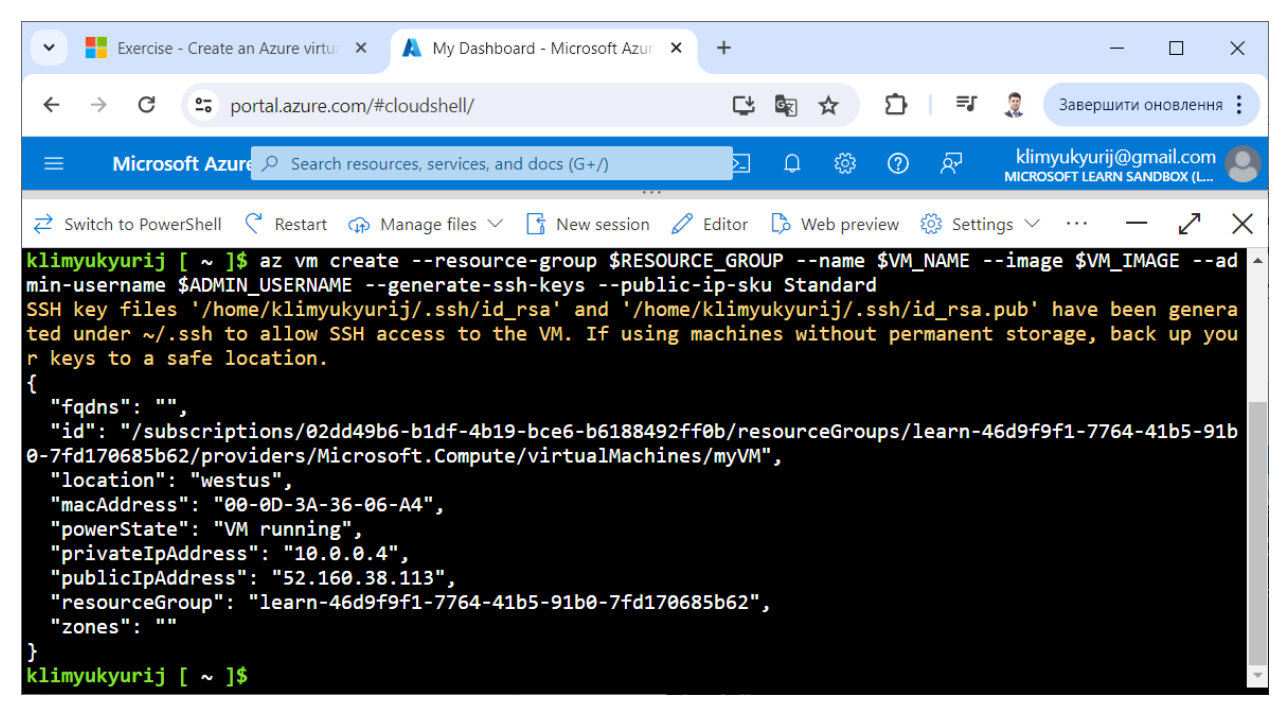

Рис. 8. Створення віртуальної машини

У цьому прикладі створюється віртуальна машина і додається обліковий запис користувача. Параметр --generate-ssh-keys перевіряє наявність доступного ключа SSH ~/.ssh. У разі відсутності він створюється та зберігається в ~/.ssh. Параметр --public-ip-sku Standard дозволяє зробити віртуальну машину доступною через загальнодоступну IP-адресу. Створення віртуальної машини займає кілька хвилин.

Крок 5. Встановлюємо на віртуальну машину сервер Nginx за допомогою команди (рис. 9):

az vm run-command invoke --resource-group \$RESOURCE\_GROUP - name \$VM\_NAME --command-id RunShellScript --scripts "sudo apt-get update && sudo apt-get install nginx --yes"

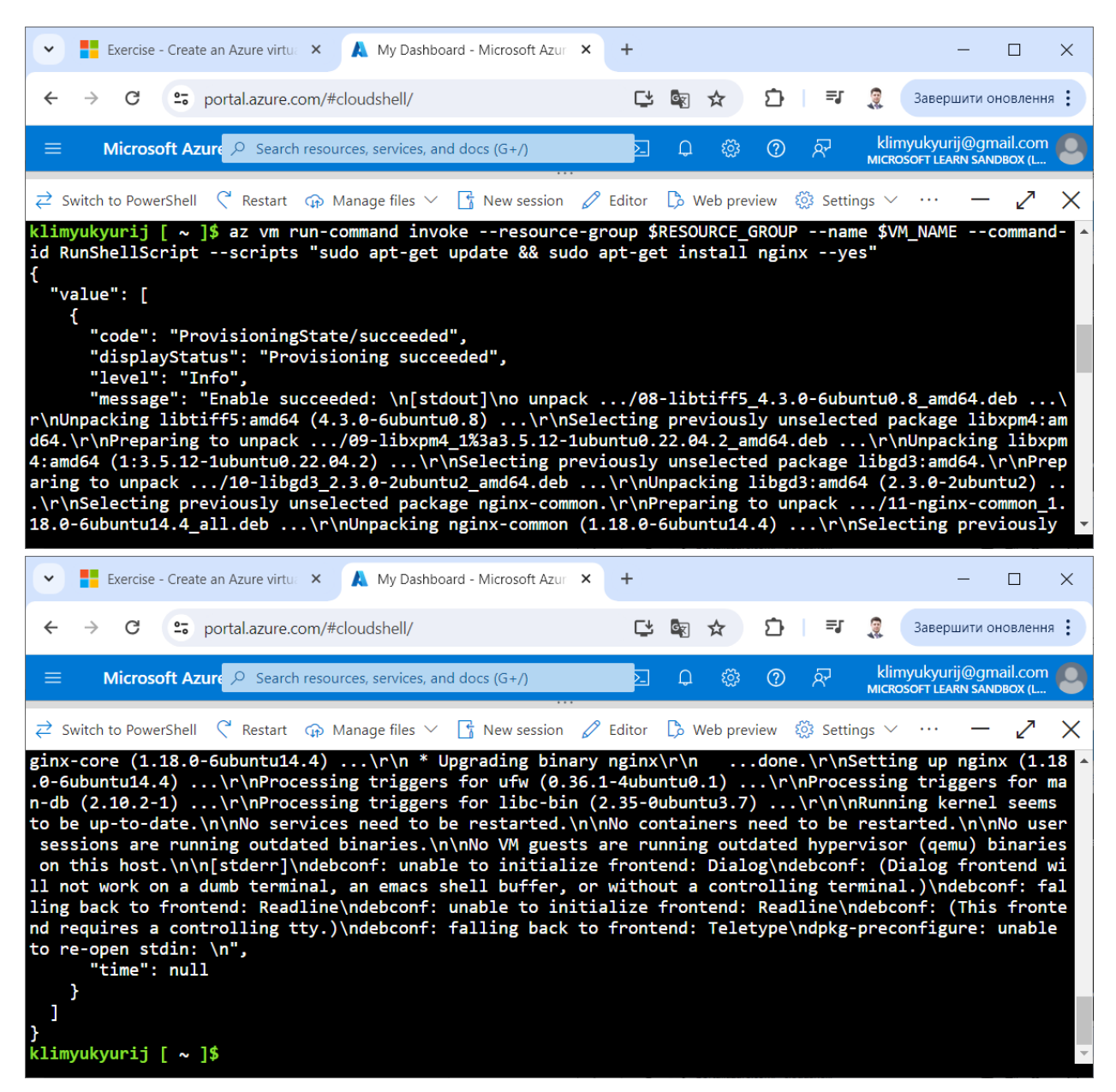

Рис. 9. Встановлення на віртуальну машину сервера Nginx

Крок 6. Відкриваємо на віртуальній машині TCP-порт 80 для використання з веб-сервером Nginx (рис. 10):

az vm open-port --resource-group \$RESOURCE\_GROUP --name \$VM\_NAME --port 80

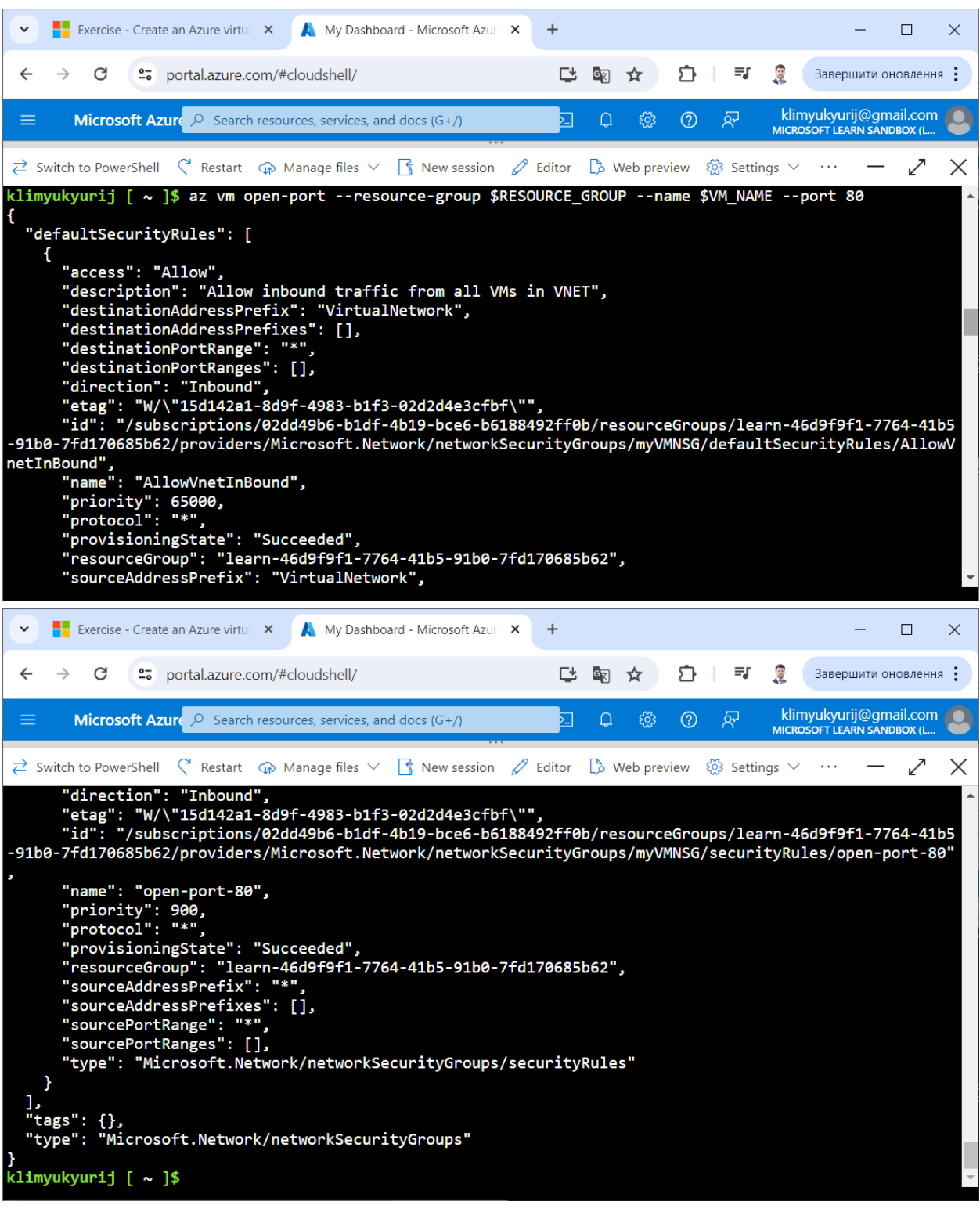

Рис. 10. Відкриття на віртуальній машині TCP-порта 80

Крок 7. Для отримання загальнодоступної IP-адреси віртуальної машини і збереження її як змінної середовища IPADDRESS, виконаємо команду (рис. 11):

export IPADDRESS=\$(az vm show --show-details --resource-group \$RESOURCE\_GROUP --name \$VM\_NAME --query publicIps --output tsv)

Крок 8. Для перегляду значення змінної середовища IPADDRESS виконаємо команду (рис. 11):

echo \$IPADDRESS

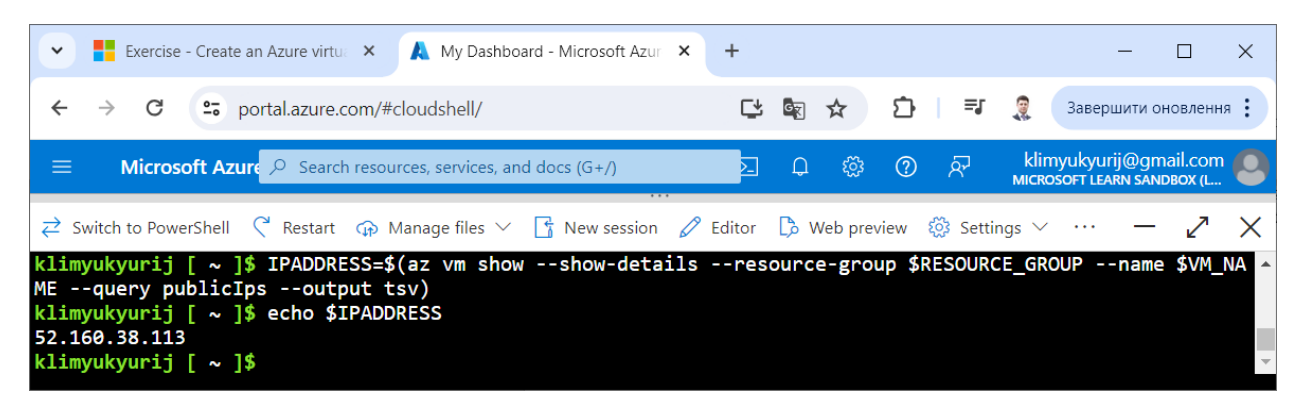

Рис. 11. Отримання загальнодоступної IP-адреси віртуальної машини

Крок 9. У новій вкладці веб-браузера переходимо за отриманою IPадресою. У браузері має відобразитися стартова сторінка веб-сервера Nginx (рис. 12).

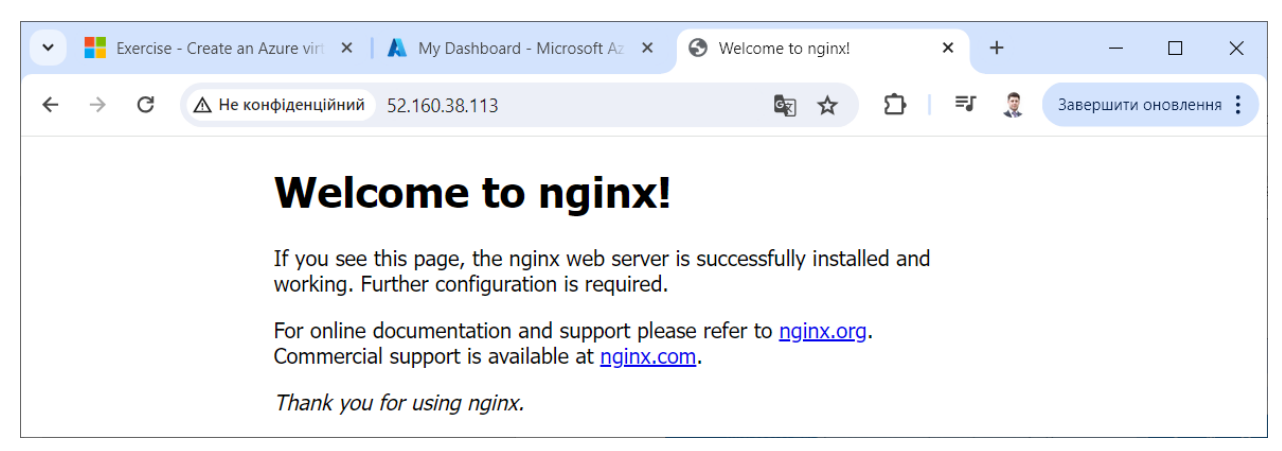

Рис. 12. Відображення стартової сторінки веб-сервера Nginx

Крок 10. Виконаємо підключення до віртуальної машини через протокол SSH за допомогою команди (рис. 13):

# ssh \$ADMIN\_USERNAME@\$IPADDRESS

Коли з'явиться відповідний запит, вводимо "Yes" (рис. 13) для збереження ідентифікаційних даних віртуальної машини локально, щоб майбутні підключення були надійними.

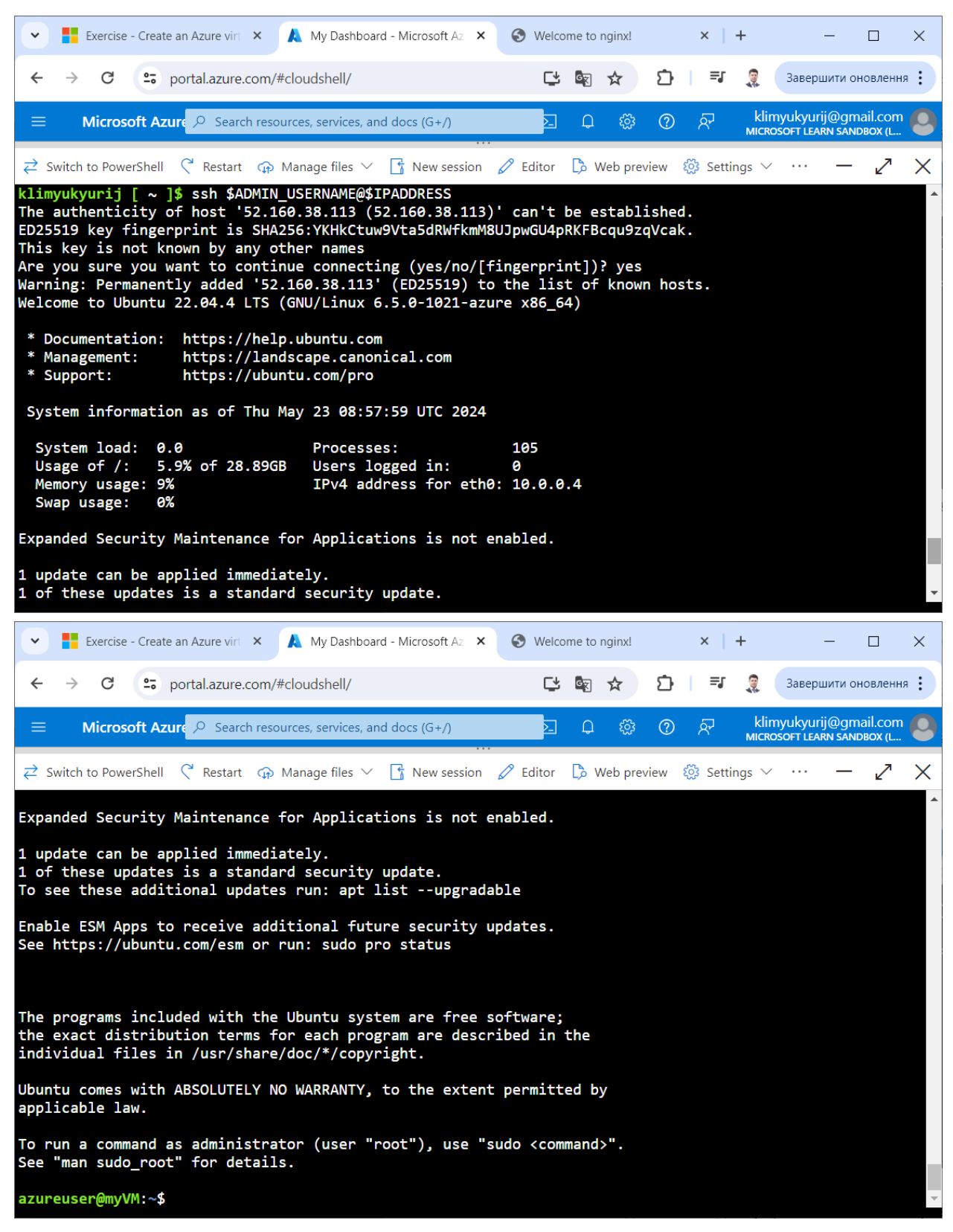

Рис. 13. Підключення до віртуальної машини через протокол SSH

Підключення SSH використовується для налаштування програмного забезпечення на віртуальній машині.

Крок 11. Завершимо сеанс SSH на віртуальній машині за допомогою команди (рис. 14):

exit

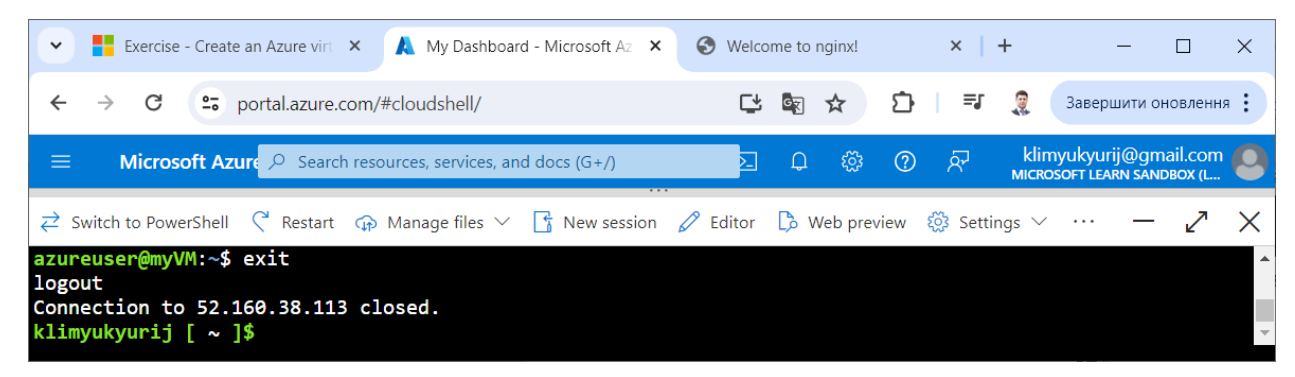

Рис. 14. Завершення сеансу SSH на віртуальній машині

### **Послідовність виконання завдання 2.**

Розглянемо послідовність кроків по створенню скрипта Bash, який служитиме для створення на порталі Microsoft Azure віртуальної машини Linux із встановленим сервером Nginx за допомогою Azure CLI.

Крок 1. Для отримання безкоштовного доступу до порталу Azure з необхідними правами активуємо пісочницю за наступним посиланням (рис. 1, 2):

[https://learn.microsoft.com/en-us/training/modules/describe-azure-compute](https://learn.microsoft.com/en-us/training/modules/describe-azure-compute-networking-services/3-exercise-create-azure-virtual-machine)[networking-services/3-exercise-create-azure-virtual-machine](https://learn.microsoft.com/en-us/training/modules/describe-azure-compute-networking-services/3-exercise-create-azure-virtual-machine)

Крок 2. Для зручності відкриваємо нове вікно на порталі Microsoft Azure (рис. 3-5).

Крок 3. Створюємо порожній файл create\_vm\_nginx.sh за допомогою команди (рис. 15):

touch create\_vm\_nginx.sh

| <b>Exercise</b> - Create an Azure virt $\overrightarrow{x}$ My Dashboard - Microsoft Az $\overrightarrow{x}$<br>$\checkmark$                                                                 | Welcome to nginx! | $x +$   |                                                             |
|----------------------------------------------------------------------------------------------------|-------------------|---------|-------------------------------------------------------------|
| "> portal.azure.com/#cloudshell/                                                                                                    | 飞っ                | ○   『 息 | Завершити оновлення :                                       |
| <b>Microsoft Azure</b> $\varphi$ Search resources, services, and docs (G+/)<br>$\bullet\bullet\bullet$                                                                                       | <u> {6}</u>       | ා ල     | klimyukyurij@gmail.com<br><b>MICROSOFT LEARN SANDBOX (L</b> |
| $\overrightarrow{C}$ Switch to PowerShell $\left\{\begin{array}{ccc} \mathcal{C} & \mathcal{C} & \mathcal{C} \\ \mathcal{C} & \mathcal{C} & \mathcal{C} \end{array}\right\}$ Settings $\vee$ |                   |         | $\sim$ 100 $\pm$ 100 $\pm$                                  |
| klimyukyurij $\left[\n\sim\right]$ \$ touch create_vm_nginx.sh<br>klimyukyurij $\sim$ 1\$                                                                                                    |                   |         |                                                             |

Рис. 15. Створення порожнього файлу create\_vm\_nginx.sh

Крок 4. Відкриваємо файл create\_vm\_nginx.sh за допомогою команди: code create\_vm\_nginx.sh

та добавляємо код згідно лістингу 1 (рис. 16). Зберігаємо зміни за допомогою комбінації клавіш "Ctrl" і "S" та завершуємо роботу з редактором за допомогою комбінації клавіш "Ctrl" і "Q".

Лістинг 1. Код скрипта Bash для створення на порталі Microsoft Azure віртуальної машини Linux із встановленим сервером Nginx.

#!/bin/bash

# Визначення змінних середовища RESOURCE\_GROUP,

# VM\_NAME, VM\_IMAGE та ADMIN\_USERNAME

export RESOURCE\_GROUP=\$(az group list --query "[].name" -o tsv)

export VM\_NAME=myVM

export VM\_IMAGE=Ubuntu2204

export ADMIN\_USERNAME=azureuser

echo "Створено змінні середовища для ресурсної групи, назви віртуальної машини, образу віртуальної машини та імені облікового запису користувача:"

echo "RESOURCE\_GROUP="\$RESOURCE\_GROUP

echo "VM\_NAME="\$VM\_NAME

echo "VM\_IMAGE="\$VM\_IMAGE

echo "ADMIN\_USERNAME="\$ADMIN\_USERNAME

# Створення віртуальної машини

echo "Створення віртуальної машини"

az vm create --resource-group \$RESOURCE\_GROUP --name \$VM\_NAME --image \$VM\_IMAGE --admin-username \$ADMIN\_USERNAME --generate-ssh-keys --public-ip-sku **Standard** 

# Встановлення на віртуальну машину сервера Nginx

echo "Встановлення на віртуальну машину сервера Nginx"

az vm run-command invoke --resource-group \$RESOURCE\_GROUP --name

\$VM\_NAME --command-id RunShellScript --scripts "sudo apt-get update && sudo apt-get install nginx --yes"

# Відкриття на віртуальній машині TCP-порта 80

echo "Відкриття на віртуальній машині TCP-порта 80"

az vm open-port --resource-group \$RESOURCE\_GROUP --name \$VM\_NAME --port 80

# Отримання загальнодоступної IP-адреси віртуальної машини

export IPADDRESS=\$(az vm show --show-details --resource-group \$RESOURCE\_GROUP --name \$VM\_NAME --query publicIps --output tsv)

echo "Загальнодоступна IP-адреса віртуальної машини:" echo \$IPADDRESS

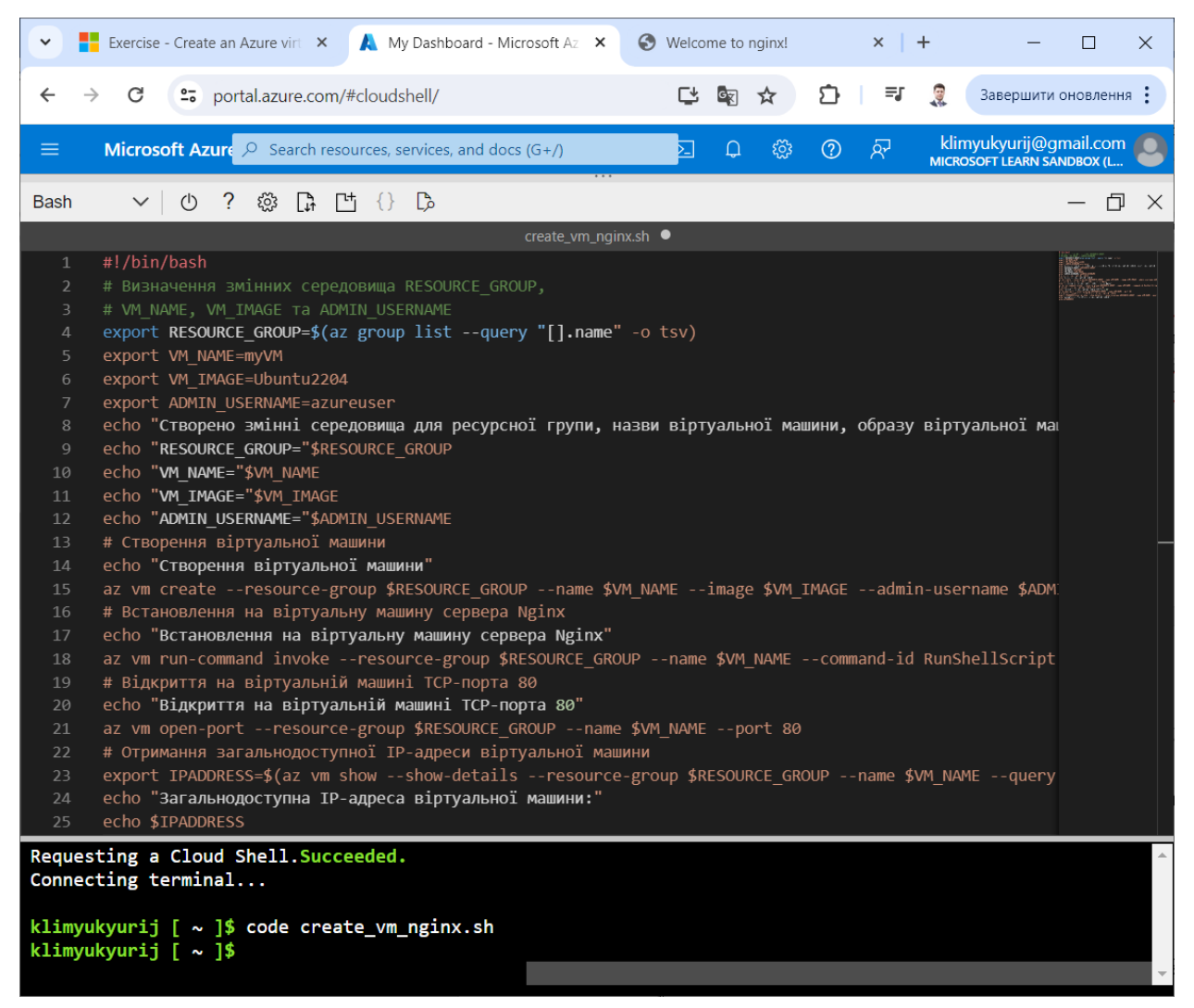

Рис. 16. Створений скрипт Bash create\_vm\_nginx.sh

Крок 5. Для запуску скрипта Bash create\_vm\_nginx.sh використаємо команду (рис. 17):

bash create\_vm\_nginx.sh

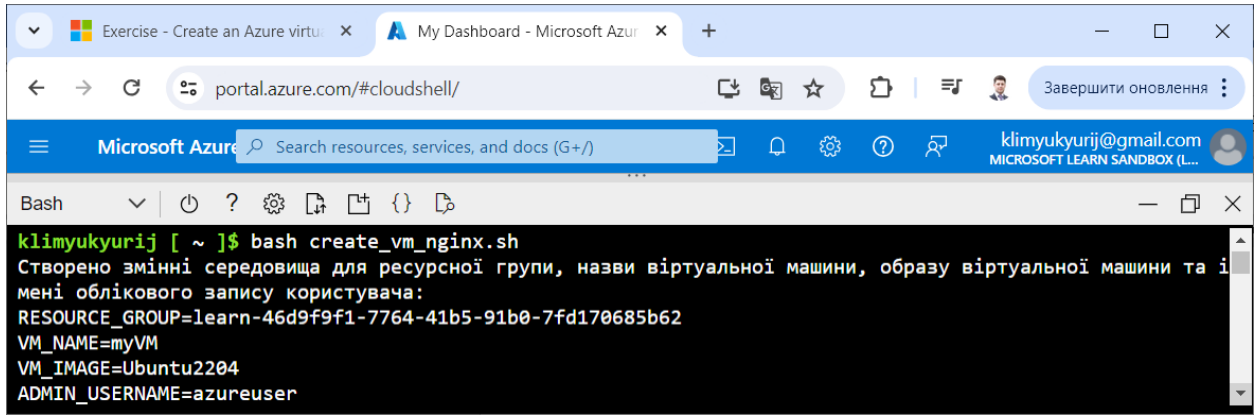

Рис. 17. Виконання скрипта Bash create\_vm\_nginx.sh

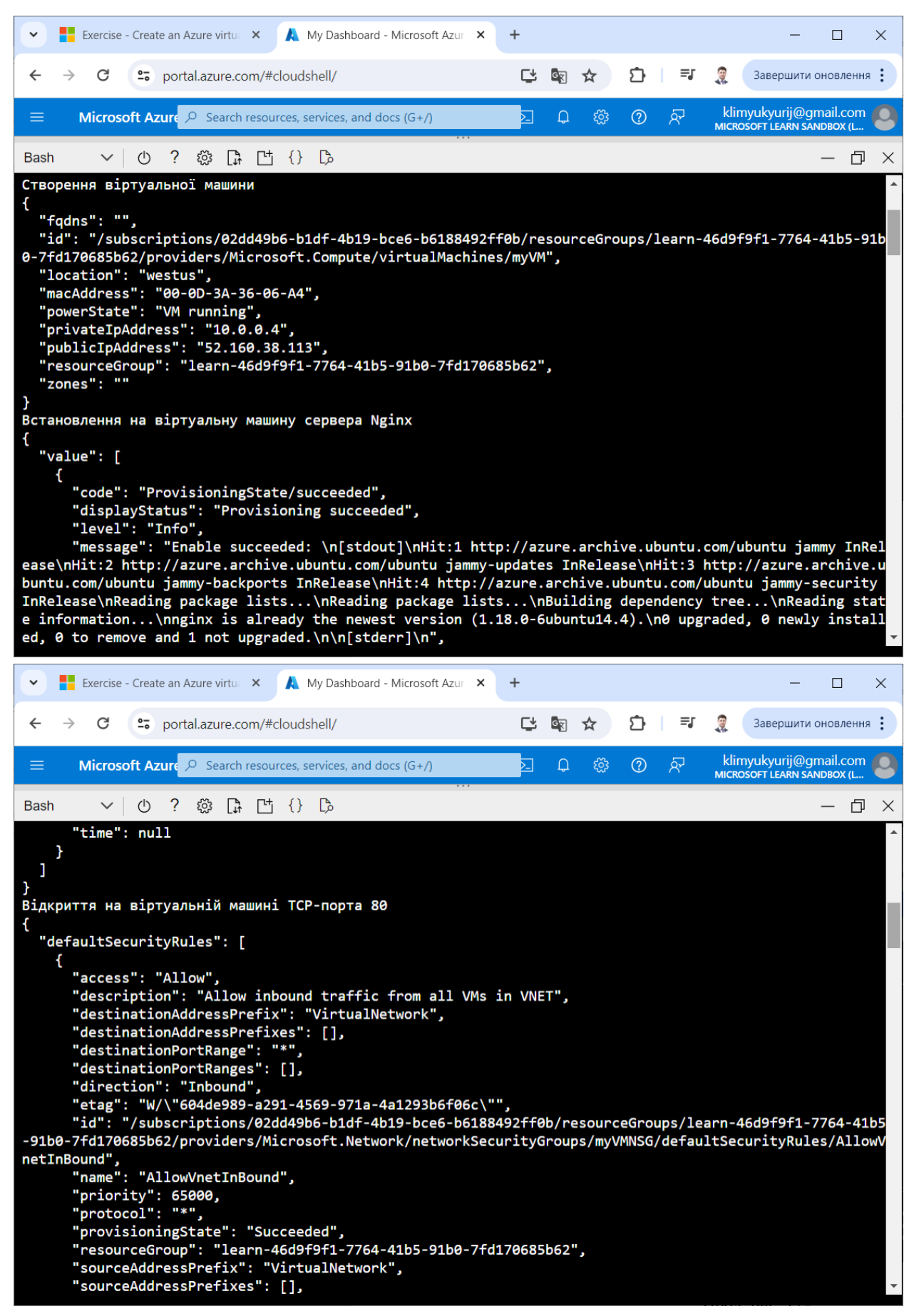

Прод. рис. 17

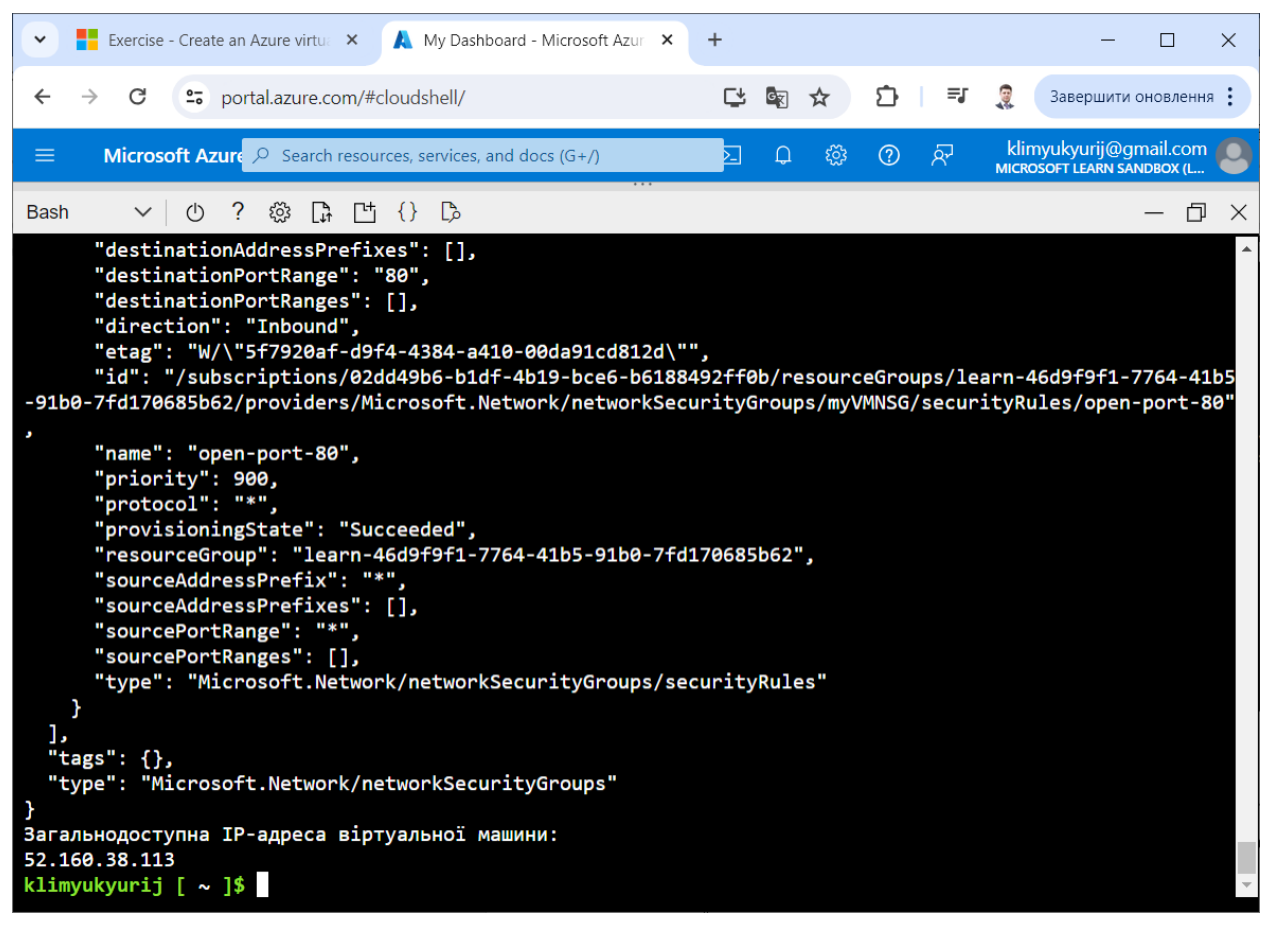

Прод. рис. 17

Крок 6. У новій вкладці веб-браузера переходимо за отриманою IPадресою. У веб-браузері має відобразитися стартова сторінка веб-сервера Nginx (рис. 18).

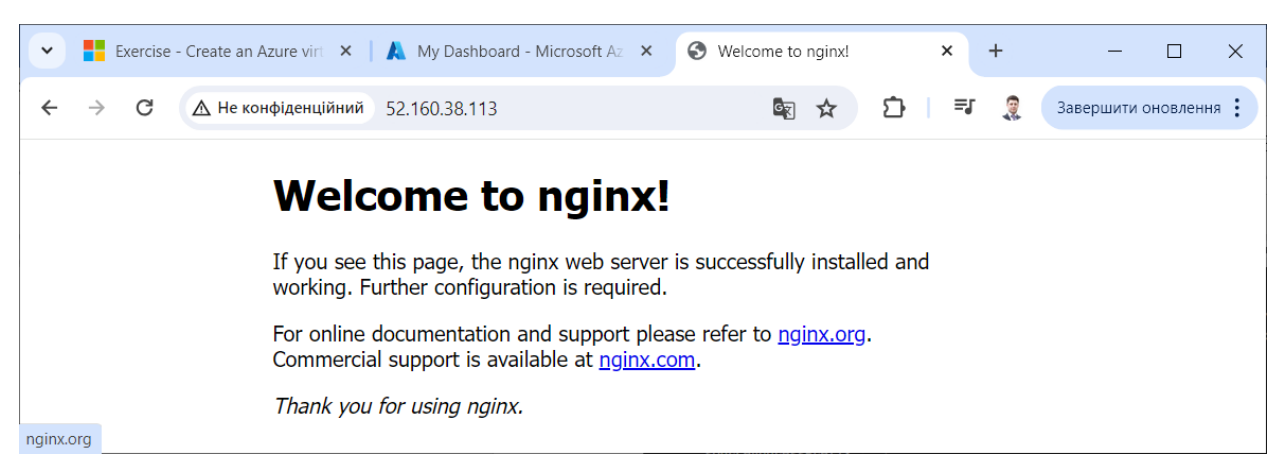

Рис. 18. Відображення стартової сторінки веб-сервера Nginx

### **Пояснення щодо виконання завдання 3.**

Розглянемо послідовність кроків по створенню віртуальної машини Windows із встановленим сервером IIS за допомогою Azure CLI.

Крок 1. Для отримання безкоштовного доступу до порталу Azure з необхідними правами активуємо пісочницю за наступним посиланням (рис. 1, 2):

[https://learn.microsoft.com/en-us/training/modules/describe-azure-compute](https://learn.microsoft.com/en-us/training/modules/describe-azure-compute-networking-services/3-exercise-create-azure-virtual-machine)[networking-services/3-exercise-create-azure-virtual-machine](https://learn.microsoft.com/en-us/training/modules/describe-azure-compute-networking-services/3-exercise-create-azure-virtual-machine)

Крок 2. Для зручності відкриваємо нове вікно на порталі Microsoft Azure (рис. 3-5).

Крок 3. Визначаємо змінні середовища RESOURCE\_GROUP, VM\_NAME, VM\_IMAGE ADMIN\_USERNAME та ADMIN\_PASSWORD відповідно для ресурсної групи, назви віртуальної машини, образу віртуальної машини, імені та пароля облікового запису користувача за допомогою команд (рис. 19):

export RESOURCE\_GROUP=\$(az group list --query "[].name" -o tsv) export VM\_NAME=myVM2 export VM\_IMAGE=Win2022AzureEditionCore export ADMIN\_USERNAME=azureuser export ADMIN\_PASSWORD=azureUser12345

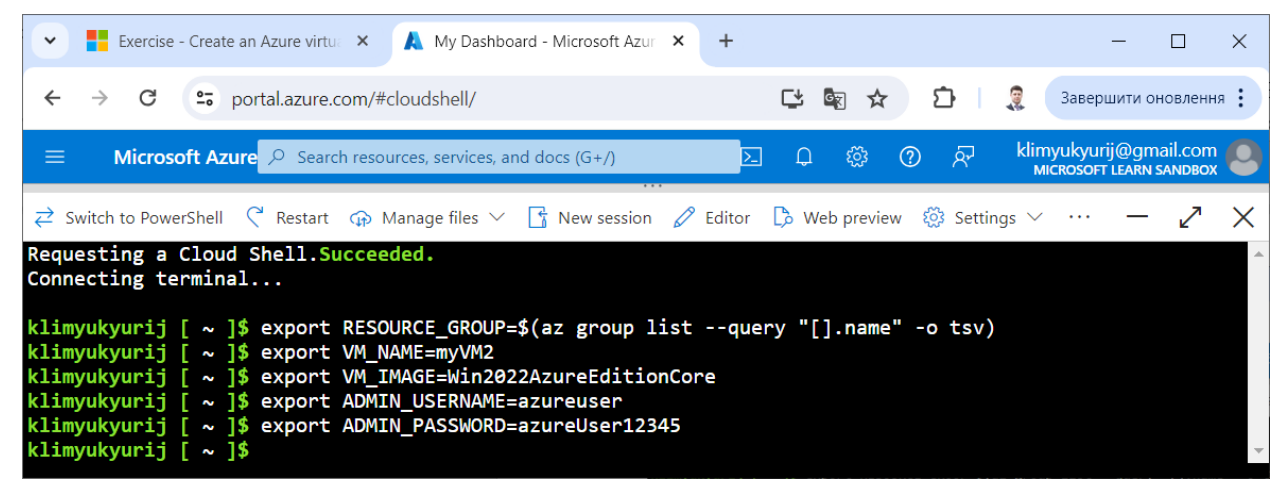

Рис. 19. Створення змінних середовища

Крок 4. Створюємо віртуальну машину за допомогою команди (рис. 20): az vm create --resource-group \$RESOURCE\_GROUP --name \$VM\_NAME --image \$VM\_IMAGE --admin-username \$ADMIN\_USERNAME --adminpassword \$ADMIN\_PASSWORD --generate-ssh-keys --public-ip-sku Standard

| $\checkmark$ | <b>Exercise</b> - Create an Azure virtual $\times$<br>My Dashboard - Microsoft Azur X                                                                                                    | $+$ |       |                     |                        |                                | X |
|--------------|----------------------------------------------------------------------------------------------------|-----|-------|---------------------|------------------------|--------------------------------|---|
| $\leftarrow$ | C<br>"> portal.azure.com/#cloudshell/<br>$\rightarrow$                                                                                                    |     | 【上图☆】 | ภ                   | 要                      | Завершити оновлення :          |   |
| ≡            | <b>Microsoft Azure</b> $\varphi$ Search resources, services, and docs (G+/)                                                                                                    | ⊳⊥  | ෑරී}  | ्रव्<br>$\circledR$ | klimyukyurij@gmail.com | <b>MICROSOFT LEARN SANDBOX</b> |   |
|              | $\overrightarrow{c}$ Switch to PowerShell $\left\{\begin{array}{ccc} \mathsf{R}\end{array}\right\}$ Restart $\left\{\begin{array}{ccc} \mathsf{R}\end{array}\right\}$ Manage files $\vee$ $\left\{\begin{array}{ccc} \mathsf{R}\end{array}\right\}$ New session $\left\{\begin{array}{ccc} \mathsf{R}\end{array}\right\}$ Celitor $\left\{\begin{array}{ccc} \mathsf{R}\end{array}\right\}$ Web preview $\$                                                                                                    |     |       |                     |                        |                                |   |
| <b>rd</b>    | klimyukyurij [ ~ ]\$ az vm create --resource-group \$RESOURCE_GROUP --name \$VM_NAME --image \$VM_IMAGE --ad<br>min-username \$ADMIN USERNAME --admin-password \$ADMIN PASSWORD --generate-ssh-keys --public-ip-sku Standa<br>"fadns": "",<br>"id": "/subscriptions/081f341e-de8f-4bcd-8946-3fa44b5188e0/resourceGroups/learn-18eb7304-0e89-486a-951<br>e-9e196341f20b/providers/Microsoft.Compute/virtualMachines/myVM2",<br>"location": "westus",<br>"macAddress": "60-45-BD-01-BF-C5",<br>"powerState": "VM running",<br>"privateIpAddress": "10.0.0.4",<br>"publicIpAddress": "40.118.251.126",<br>"resourceGroup": "learn-18eb7304-0e89-486a-951e-9e196341f20b",<br>"zones": "" |     |       |                     |                        |                                |   |

Рис. 20. Створення віртуальної машини

Крок 5. Встановлюємо на віртуальну машину веб-сервер IIS за допомогою команди (рис. 21):

az vm run-command invoke --resource-group \$RESOURCE\_GROUP --name \$VM\_NAME --command-id RunPowerShellScript --scripts "Install-WindowsFeature -name Web-Server -IncludeManagementTools"

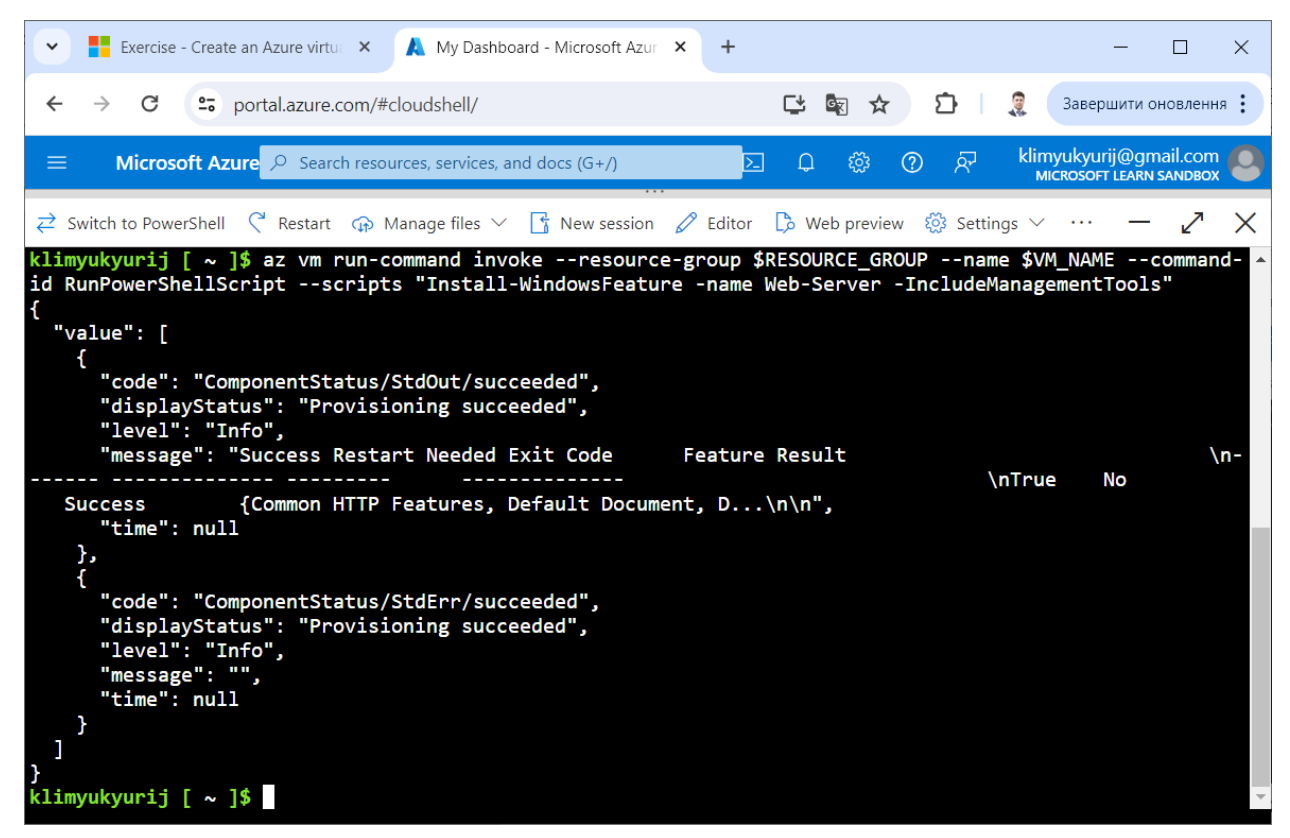

Рис. 21. Встановлення на віртуальну машину веб-сервера IIS

Крок 6. Відкриваємо на віртуальній машині TCP-порт 80 для використання з веб-сервером IIS за допомогою команди (рис. 22):

az vm open-port --resource-group \$RESOURCE\_GROUP --name \$VM\_NAME --port 80

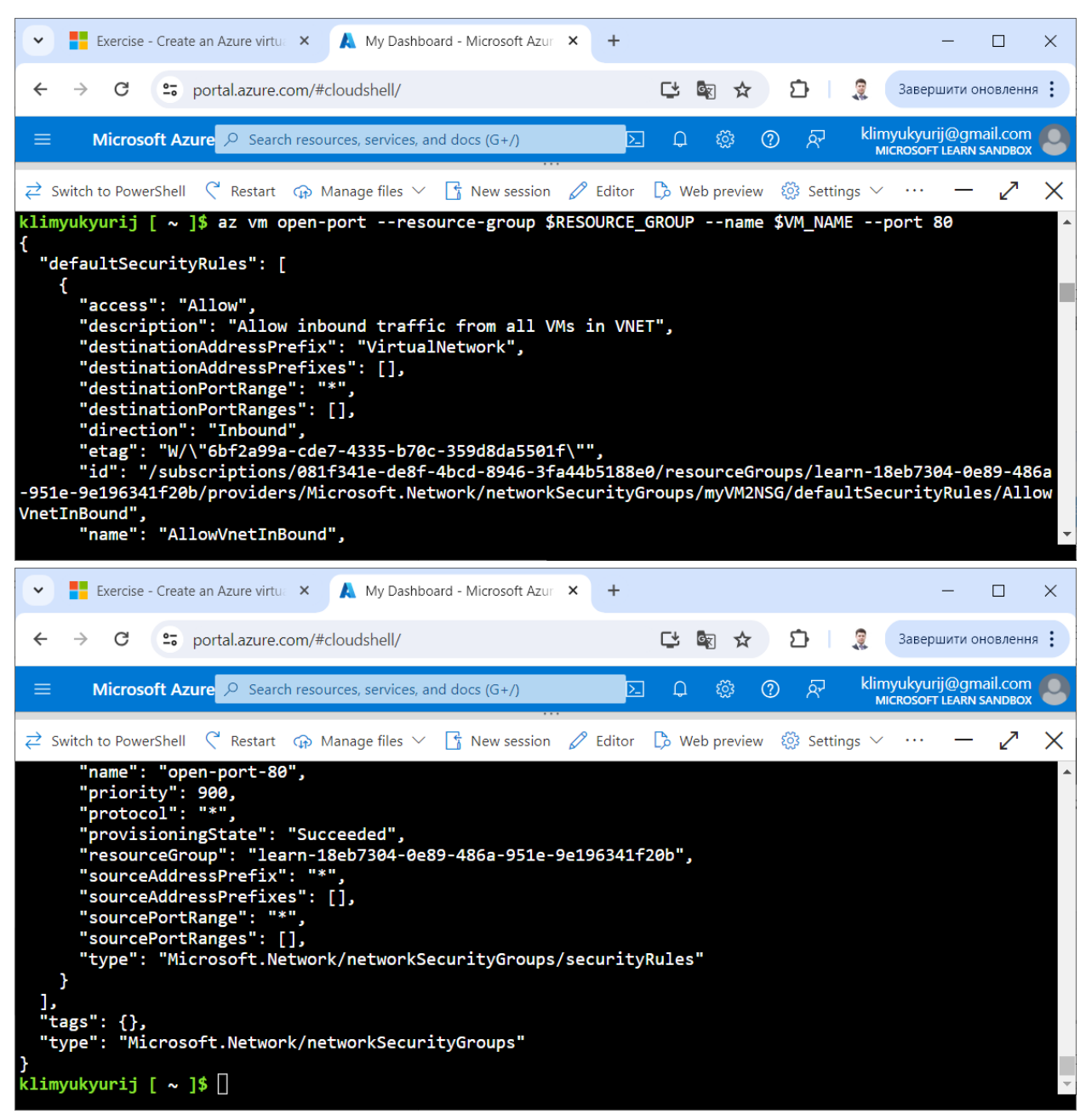

Рис. 22. Відкриття на віртуальній машині TCP-порта 80

Крок 7. Для отримання загальнодоступної IP-адреси віртуальної машини і збереження її як змінної середовища IPADDRESS, виконаємо команду (рис. 23):

IPADDRESS=\$(az vm show --show-details --resource-group \$RESOURCE\_GROUP --name \$VM\_NAME --query publicIps --output tsv)

Крок 8. Для перегляду значення змінної середовища IPADDRESS виконаємо команду (рис. 23):

echo \$IPADDRESS

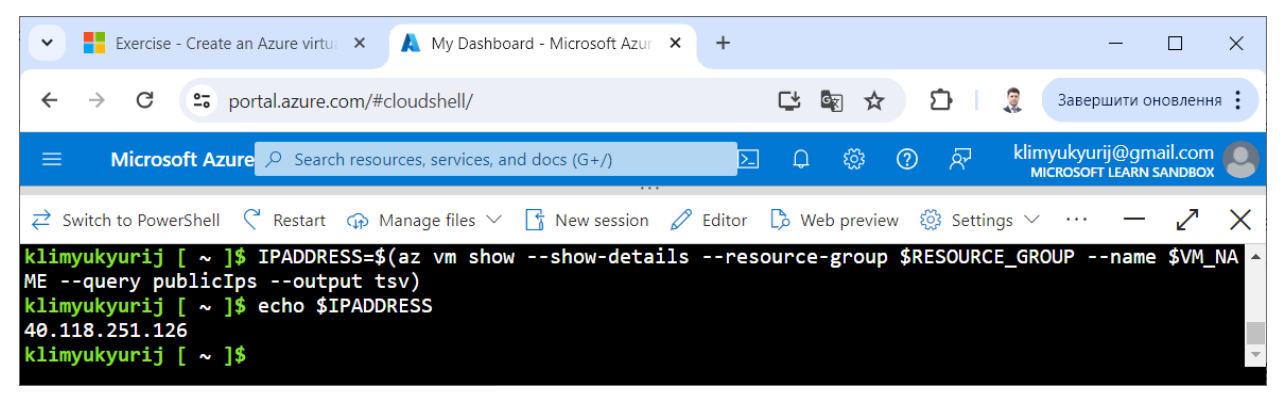

Рис. 23. Отримання загальнодоступної IP-адреси віртуальної машини

Крок 9. У новій вкладці веб-браузера переходимо за отриманою IPадресою. У браузері відображається стартова сторінка веб-сервера IIS (рис. 24).

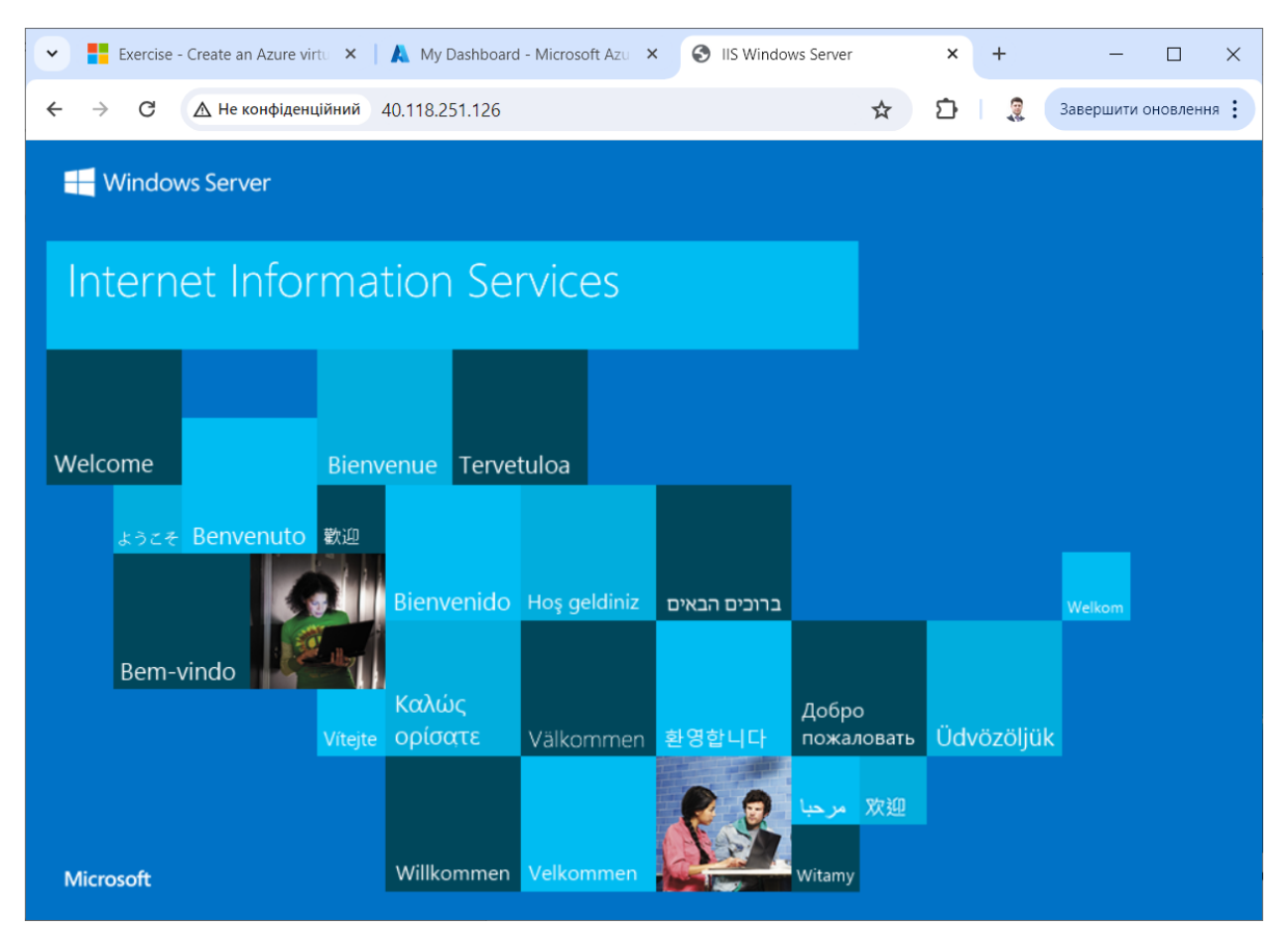

Рис. 24. Відображення стартової сторінки веб-сервера IIS

## **Послідовність виконання завдання 4.**

Розглянемо послідовність кроків по створенню скрипта Bash, який служитиме для створення на порталі Microsoft Azure віртуальної машини Windows із встановленим сервером IIS за допомогою Azure CLI.

Крок 1. Для отримання безкоштовного доступу до порталу Azure з необхідними правами активуємо пісочницю за наступним посиланням (рис. 1, 2):

[https://learn.microsoft.com/en-us/training/modules/describe-azure-compute](https://learn.microsoft.com/en-us/training/modules/describe-azure-compute-networking-services/3-exercise-create-azure-virtual-machine)[networking-services/3-exercise-create-azure-virtual-machine](https://learn.microsoft.com/en-us/training/modules/describe-azure-compute-networking-services/3-exercise-create-azure-virtual-machine)

Крок 2. Для зручності відкриваємо нове вікно на порталі Microsoft Azure (рис. 3-5).

Крок 3. Створюємо порожній файл create\_vm\_iis.sh за допомогою команди (рис. 25):

touch create\_vm\_iis.sh

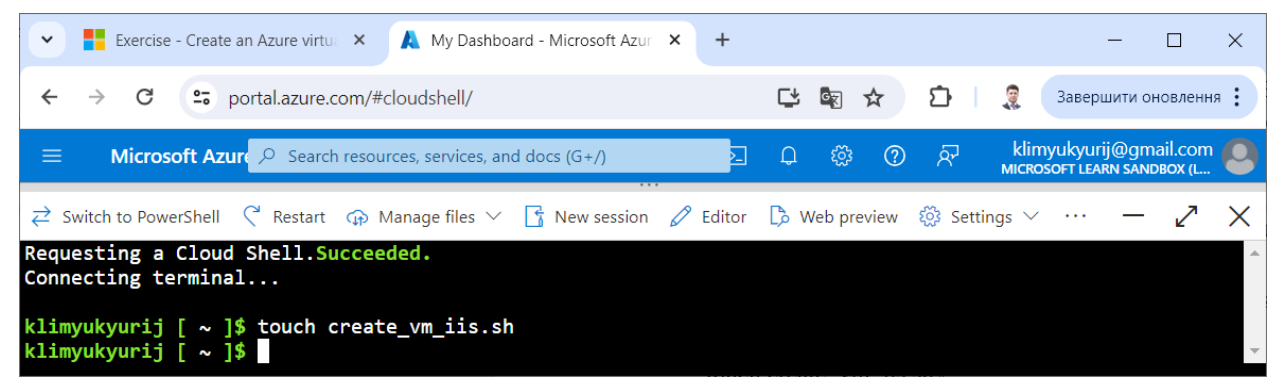

Рис. 25. Створення порожнього файлу create\_vm\_iis.sh

Крок 4. Відкриваємо файл create\_vm\_iis.sh за допомогою команди:

code create\_vm\_iis.sh

та добавляємо код згідно лістингу 1 (рис. 26). Зберігаємо зміни за допомогою комбінації клавіш "Ctrl" і "S" та завершуємо роботу з редактором за допомогою комбінації клавіш "Ctrl" і "Q".

Лістинг 1. Код скрипта Bash для створення на порталі Microsoft Azure віртуальної машини Windows із встановленим сервером IIS.

#!/bin/bash # Визначення змінних середовища RESOURCE\_GROUP, # VM\_NAME, VM\_IMAGE та ADMIN\_USERNAME export RESOURCE\_GROUP=\$(az group list --query "[].name" -o tsv) export VM\_NAME=myVM2

export VM\_IMAGE=Win2022AzureEditionCore

export ADMIN\_USERNAME=azureuser

export ADMIN\_PASSWORD=azureUser12345

echo "Створено змінні середовища для ресурсної групи, назви віртуальної машини, образу віртуальної машини, імені та пароля облікового запису користувача:"

```
echo "RESOURCE_GROUP="$RESOURCE_GROUP
```
echo "VM\_NAME="\$VM\_NAME

echo "VM\_IMAGE="\$VM\_IMAGE

echo "ADMIN\_USERNAME="\$ADMIN\_USERNAME

echo "ADMIN\_PASSWORD="\$ADMIN\_PASSWORD

# Створення віртуальної машини

echo "Створення віртуальної машини"

az vm create --resource-group \$RESOURCE\_GROUP --name \$VM\_NAME --image

\$VM\_IMAGE --admin-username \$ADMIN\_USERNAME --admin-password

\$ADMIN\_PASSWORD --generate-ssh-keys --public-ip-sku Standard

# Встановлення на віртуальну машину сервера IIS

echo "Встановлення на віртуальну машину сервера IIS"

az vm run-command invoke --resource-group \$RESOURCE\_GROUP --name

\$VM\_NAME --command-id RunPowerShellScript --scripts "Install-WindowsFeature -name Web-Server -IncludeManagementTools"

# Відкриття на віртуальній машині TCP-порта 80

echo "Відкриття на віртуальній машині TCP-порта 80"

az vm open-port --resource-group \$RESOURCE\_GROUP --name \$VM\_NAME --port 80 # Отримання загальнодоступної IP-адреси віртуальної машини

export IPADDRESS=\$(az vm show --show-details --resource-group \$RESOURCE\_GROUP --name \$VM\_NAME --query publicIps --output tsv)

echo "Загальнодоступна IP-адреса віртуальної машини:"

echo \$IPADDRESS

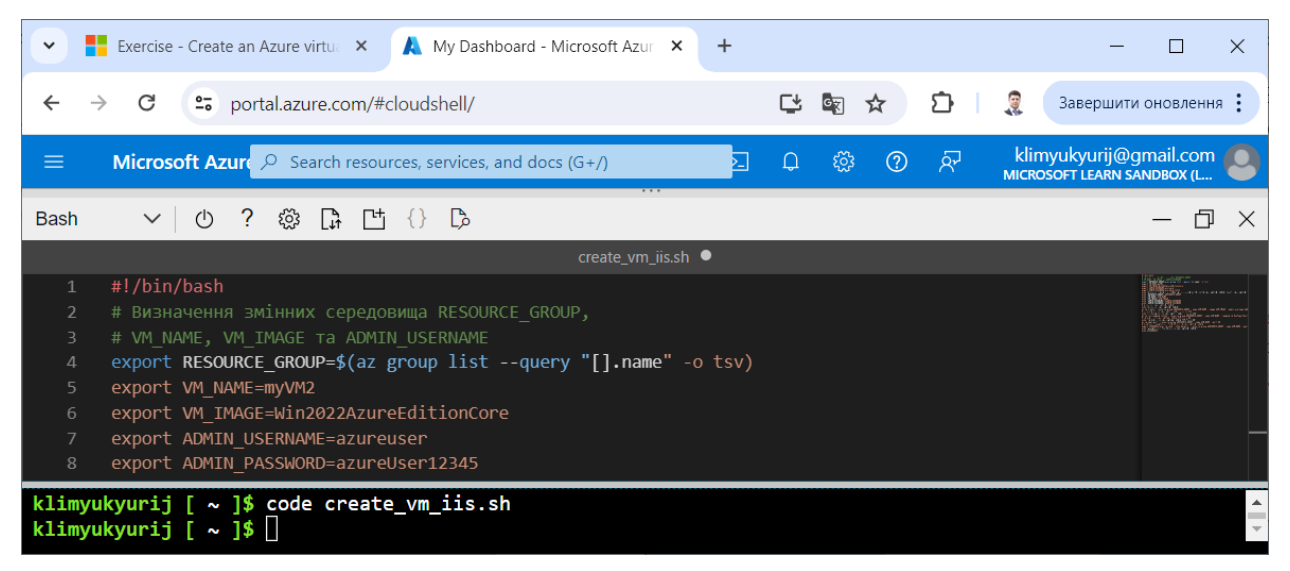

Рис. 26. Створений скрипт Bash create\_vm\_iis.sh

| Exercise - Create an Azure virtual X<br>My Dashboard - Microsoft Azur X<br>$\ddot{}$<br>$\times$<br>╰                                                                                        |  |  |  |  |  |  |
|----------------------------------------------------------------------------------------------------|--|--|--|--|--|--|
| 恩<br>[ 图<br>C<br>"> portal.azure.com/#cloudshell/<br>ภ<br>$\leftarrow$<br>☆<br>Завершити оновлення :                                                                                         |  |  |  |  |  |  |
| klimyukyurij@gmail.com<br>क्र<br><b>Microsoft Azur</b> $\oslash$ Search resources, services, and docs (G+/)<br>Ω<br>ऱ्हेंद्र<br>೧)<br>$\equiv$<br>≻-l<br><b>MICROSOFT LEARN SANDBOX (L.)</b> |  |  |  |  |  |  |
| $\mathbb{B}$<br>१०३<br><b>Bash</b><br>$\left(\frac{1}{2}\right)$<br>$\mathbb{R}$<br>门<br>X                                                                                                   |  |  |  |  |  |  |
| create_vm_iis.sh ●                                                                                                    |  |  |  |  |  |  |
| есһо "Створено змінні середовища для ресурсної групи, назви віртуальної машини, образу віртуальної ма<br>9                                                                                   |  |  |  |  |  |  |
| echo "RESOURCE GROUP="\$RESOURCE GROUP<br>10                                                                                                    |  |  |  |  |  |  |
| echo "VM NAME="\$VM NAME<br>11                                                                                                    |  |  |  |  |  |  |
| echo "VM IMAGE="\$VM IMAGE<br>12                                                                                                    |  |  |  |  |  |  |
| echo "ADMIN USERNAME="\$ADMIN USERNAME<br>13                                                                                                    |  |  |  |  |  |  |
| echo "ADMIN PASSWORD="\$ADMIN PASSWORD<br>14                                                                                                    |  |  |  |  |  |  |
| # Створення віртуальної машини<br>15                                                                                                    |  |  |  |  |  |  |
| echo "Створення віртуальної машини"<br>16                                                                                                    |  |  |  |  |  |  |
| az vm create --resource-group \$RESOURCE GROUP --name \$VM NAME --image \$VM IMAGE --admin-username \$ADM<br>17                                                                              |  |  |  |  |  |  |
| # Встановлення на віртуальну машину сервера IIS<br>18                                                                                                    |  |  |  |  |  |  |
| echo "Встановлення на віртуальну машину сервера IIS"<br>19                                                                                                    |  |  |  |  |  |  |
| az vm run-command invoke --resource-group \$RESOURCE GROUP --name \$VM NAME --command-id RunPowerShellS<br>20                                                                                |  |  |  |  |  |  |
| # Відкриття на віртуальній машині ТСР-порта 80<br>21                                                                                                    |  |  |  |  |  |  |
| echo "Відкриття на віртуальній машині TCP-порта 80"<br>22                                                                                                    |  |  |  |  |  |  |
| az vm open-port --resource-group \$RESOURCE GROUP --name \$VM NAME --port 80<br>23                                                                                                    |  |  |  |  |  |  |
| # Отримання загальнодоступної IP-адреси віртуальної машини<br>24                                                                                                    |  |  |  |  |  |  |
| export IPADDRESS=\$(az vm show --show-details --resource-group \$RESOURCE GROUP --name \$VM NAME --query<br>25                                                                               |  |  |  |  |  |  |
| echo "Загальнодоступна IP-адреса віртуальної машини:"<br>26                                                                                                    |  |  |  |  |  |  |
| echo \$IPADDRESS<br>27                                                                                                    |  |  |  |  |  |  |
| klimyukyurij $[ ~\sim~ ]$ \$ code create_vm_iis.sh<br>klimyukyurij [ $\sim$ ]\$ $\vert$                                                                                                    |  |  |  |  |  |  |

Прод. рис. 26

Крок 5. Для запуску на виконання скрипта Bash create\_vm\_iis.sh використаємо команду (рис. 27):

bash create\_vm\_iis.sh

|                                                                |                                                                                                    | Exercise - Create an Azure virtual X |                    |    | My Dashboard - Microsoft Azur X                                                                                                    | $\ddot{}$ |   |         |             |      |   |                                                             |    | $\times$ |
|----------------------------------------------------------------|----------------------------------------------------------------------------------------------------|--------------------------------------|--------------------|----|----------------------------------------------------------------------------------------------------|-----------|---|---------|-------------|------|---|-------------------------------------------------------------|----|----------|
| $\leftarrow$                                                   | C                                                                                                    | et portal.azure.com/#cloudshell/     |                    |    |                                                                                                    |           |   | [25 12] | ☆           |      | Đ | Завершити оновлення                                         |    |          |
| $\equiv$                                                       |                                                                                                    |                                      |                    |    | <b>Microsoft Azure</b> $\varphi$ Search resources, services, and docs (G+/)                                                                                                    | ⋝⊒        | Ω | ऱ्छे    | $\circledR$ | ्रिग |   | klimyukyurij@gmail.com<br><b>MICROSOFT LEARN SANDBOX (L</b> |    |          |
| <b>Bash</b>                                                    | $\checkmark$                                                                                                    | γ<br>१०३<br>(1)                      | $\mathbb{R}$<br>Гħ | ြိ |                                                                                                    |           |   |         |             |      |   |                                                             | Γı | X        |
| "resourceGroup": "learn-18eb7304-0e89-486a-951e-9e196341f20b", | ні та пароля облікового запису користувача:<br>VM NAME=myVM2<br>VM_IMAGE=Win2022AzureEditionCore<br>ADMIN USERNAME=azureuser<br>ADMIN_PASSWORD=azureUser12345<br>Створення віртуальної машини<br>"fqdns": "",<br>"location": "westus",<br>"macAddress": "60-45-BD-01-BF-C5",<br>"powerState": "VM running",<br>"privateIpAddress": "10.0.0.4",<br>"publicIpAddress": "40.118.251.126", |                                      |                    |    | Створено змінні середовища для ресурсної групи, назви віртуальної машини, образу віртуальної машини, іме<br>RESOURCE_GROUP=learn-18eb7304-0e89-486a-951e-9e196341f20b<br>"id": "/subscriptions/081f341e-de8f-4bcd-8946-3fa44b5188e0/resourceGroups/learn-18eb7304-0e89-486a-951<br>e-9e196341f20b/providers/Microsoft.Compute/virtualMachines/myVM2", |           |   |         |             |      |   |                                                             |    |          |

Рис. 27. Виконання скрипта Bash create\_vm\_iis.sh

| <b>Exercise</b> - Create an Azure virtual $\times$<br>My Dashboard - Microsoft Azur X                                                                                                    | $\ddot{}$<br>П<br>$\times$                                                         |
|----------------------------------------------------------------------------------------------------|------------------------------------------------------------------------------------|
| C<br>portal.azure.com/#cloudshell/<br>$\leftarrow$<br>≌                                                                                                    | ఆ<br>Завершити оновлення :<br>GR                                                   |
| <b>Microsoft Azure</b> $\varphi$ Search resources, services, and docs (G+/)<br>≡                                                                                                    | klimyukyurij@gmail.com<br>ब्रि<br>ඹ<br>U<br><b>MICROSOFT LEARN SANDBOX (L</b>      |
| ૹૢ૽ૺ<br><b>Bash</b><br>$\mathbb{R}$ The $\{\}$<br>Lò<br>(I)                                                                                                    | 门<br>$\times$                                                                      |
| Встановлення на віртуальну машину сервера IIS<br>€<br>"value": [<br>ł.<br>"code": "ComponentStatus/StdOut/succeeded",<br>"displayStatus": "Provisioning succeeded",<br>"level": "Info",<br>"message": "Success Restart Needed Exit Code<br>NoChangeNeeded {}<br>"time": null<br>},<br>ſ<br>"code": "ComponentStatus/StdErr/succeeded",<br>"displayStatus": "Provisioning succeeded",<br>"level": "Info",<br>"message": "",<br>"time": null                                                                                                    | <b>Feature Result</b><br>۱n-<br>\nTrue<br>No<br>$\n\ln^n$ ,                        |
|                                                                                                    |                                                                                    |
| My Dashboard - Microsoft Azur X<br>Exercise - Create an Azure virtual X<br>$\checkmark$                                                                                                    | $\ddot{}$<br>$\times$<br>□                                                         |
| C<br>"> portal.azure.com/#cloudshell/<br>$\leftarrow$                                                                                                    | □<br>恩<br>Ð<br>Завершити оновлення :<br>GRI                                        |
| <b>Microsoft Azure</b> $\curvearrowright$ Search resources, services, and docs (G+/)<br>≡                                                                                                    | klimyukyurij@gmail.com<br>ब्रि<br>Ω<br>ඹ<br>⋝<br>१०३<br>MICROSOFT LEARN SANDBOX (L |
| $\mathbb{R}$<br>۱Ъ<br><b>Bash</b><br>१०३<br>ŀ٦<br>$\{\}$                                                                                                    | 凸<br>X                                                                             |
| Відкриття на віртуальній машині ТСР-порта 80<br>"defaultSecurityRules": [<br>"access": "Allow",<br>"description": "Allow inbound traffic from all VMs in VNET",<br>"destinationAddressPrefix": "VirtualNetwork",<br>"destinationAddressPrefixes": [],<br>"destinationPortRange": "*",<br>"destinationPortRanges": [],<br>"direction": "Inbound",                                                                                                    |                                                                                    |
| "etag": "W/\"3d8f696e-0f22-4115-9b2e-67384be72d3c\"",<br>id": "/subscriptions/081f341e-de8f-4bcd-8946-3fa44b5188e0/resourceGroups/learn-18eb7304-0e89-486a"<br>-951e-9e196341f20b/providers/Microsoft.Network/networkSecurityGroups/myVM2NSG/defaultSecurityRules/Allow<br>VnetInBound",<br>"name": "AllowVnetInBound",<br>"priority": 65000,<br>"protocol": "*",<br>"provisioningState": "Succeeded",<br>"resourceGroup": "learn-18eb7304-0e89-486a-951e-9e196341f20b",<br>"sourceAddressPrefix": "VirtualNetwork",<br>"sourceAddressPrefixes": [],<br>"sourcePortRange": "*",<br>"sourcePortRanges": [],<br>"type": "Microsoft.Network/networkSecurityGroups/defaultSecurityRules"<br>},<br>€<br>"access": "Allow",<br>"description": "Allow inbound traffic from azure load balancer",<br>"destinationAddressPrefix": "*",<br>"destinationAddressPrefixes": [],<br>"destinationPortRange": "*",<br>"destinationPortRanges": [],<br>"direction": "Inbound", |                                                                                    |

Прод. рис. 27

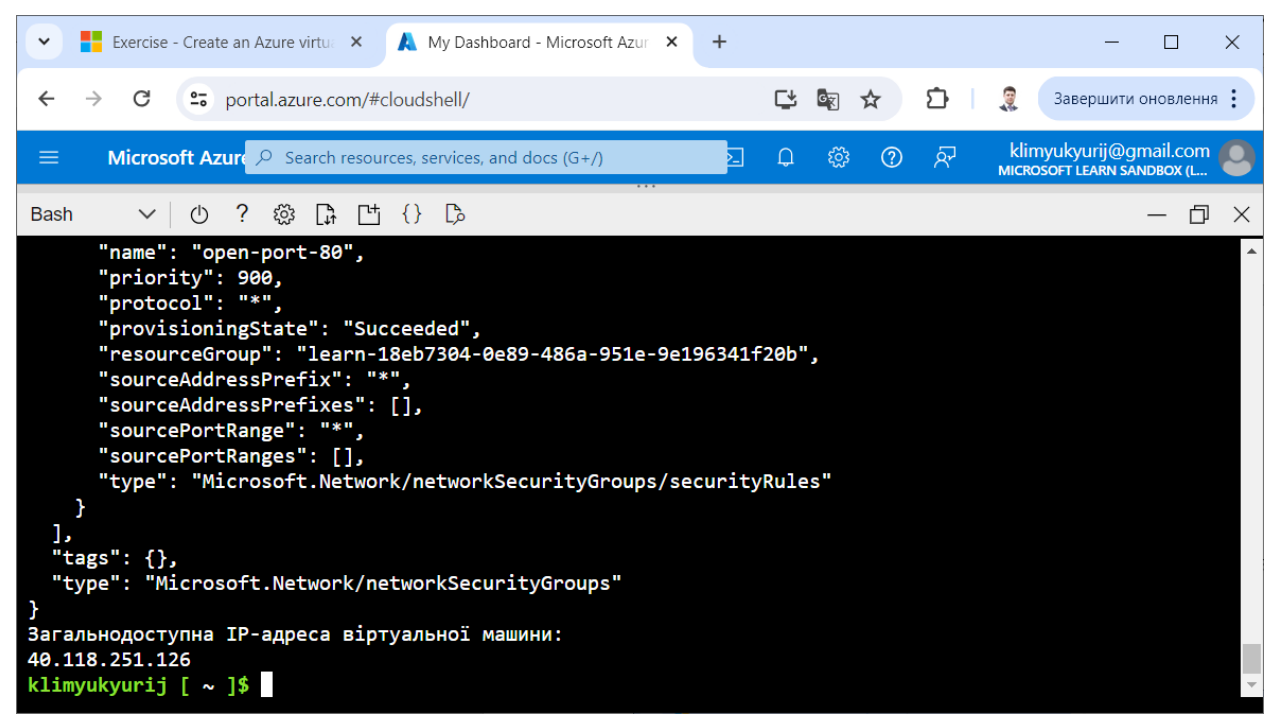

Прод. рис. 27.

Крок 6. У новій вкладці веб-браузера переходимо за отриманою IPадресою. У браузері відображається стартова сторінка веб-сервера IIS (рис. 28).

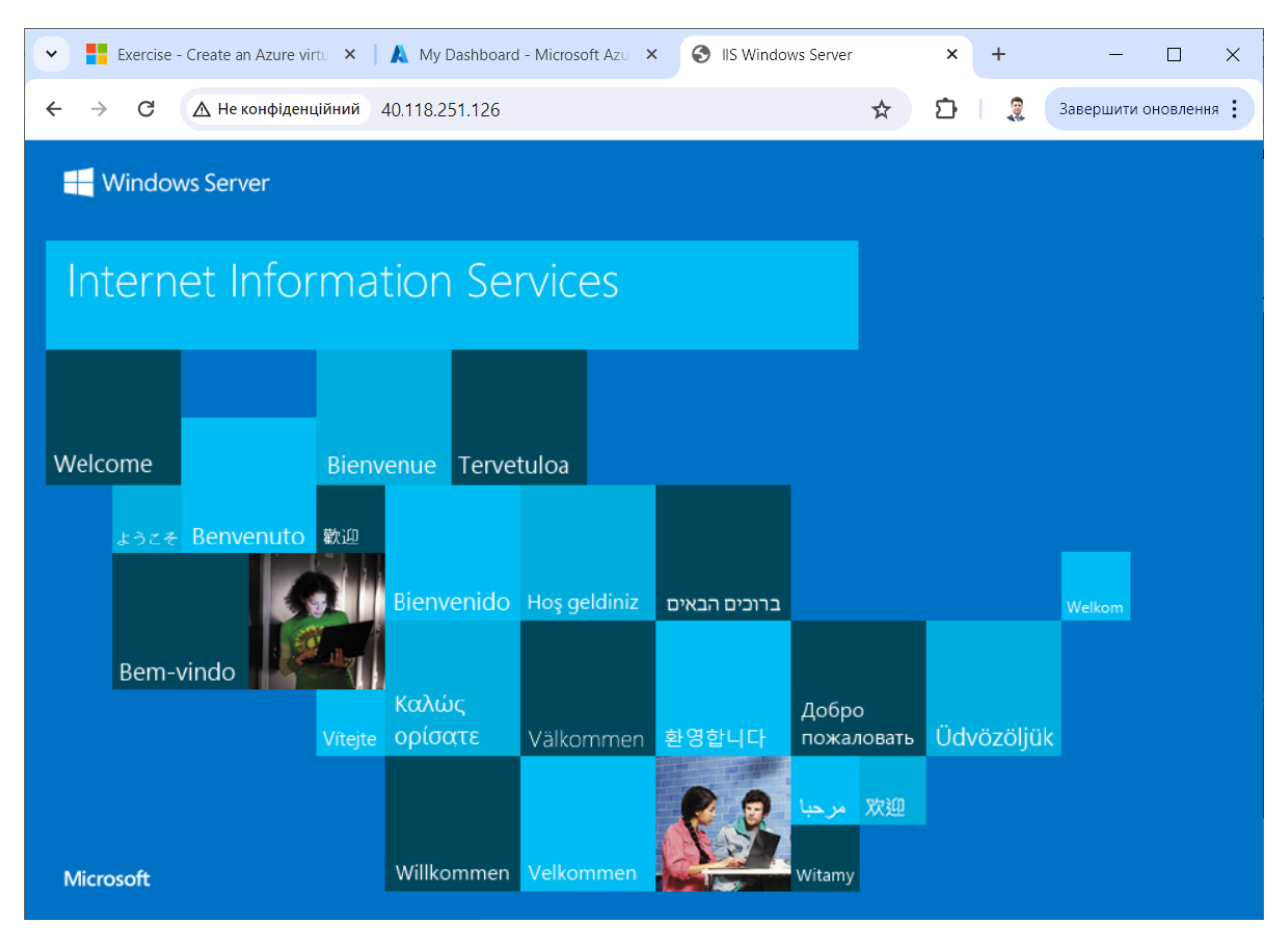

Рис. 28. Відображення стартової сторінки веб-сервера IIS

**II. Опрацюйте наступні тестові завдання для перевірки засвоєння матеріалу (підготуйтесь до тестування):**

**Питання першого рівня складності (виберіть одну правильну відповідь):**

1. Для створення на порталі Microsoft Azure віртуальної машини myvm у групі ресурсів myresourcegroup з образу UbuntuLTS з автоматичною генерацією ключа SSH використовується команда Azure CLI:

• az vm create --name myvm --resource-group myresourcegroup --image UbuntuLTS --generate-ssh-keys

• az vm new --name myvm --resource-group myresourcegroup --image UbuntuLTS --generate-ssh-keys

• az vm add --name myvm --resource-group myresourcegroup --image UbuntuLTS --generate-ssh-keys

• az vm create --name myvm --group-resource myresourcegroup --image UbuntuLTS --generate-ssh-keys

• az vm new --name myvm --group-resource myresourcegroup --image UbuntuLTS --generate-ssh-keys

• az vm add --name myvm --group-resource myresourcegroup --image UbuntuLTS --generate-ssh-keys

2. Для створення на порталі Microsoft Azure віртуальної машини myvm у групі ресурсів myresourcegroup з образу UbuntuLTS з ім'ям користувача для віртуальної машини azureuser з автоматичною генерацією ключів SSH використовується команда Azure CLI:

• az vm create --name myvm --resource-group myresourcegroup --image UbuntuLTS --admin-username azureuser --generate-ssh-keys

• az vm new --name myvm --resource-group myresourcegroup --image UbuntuLTS --admin-username azureuser --generate-ssh-keys

• az vm add --name myvm --resource-group myresourcegroup --image UbuntuLTS --admin-username azureuser --generate-ssh-keys

• az vm create --name myvm --resource-group myresourcegroup --image UbuntuLTS --username azureuser --generate-ssh-keys

• az vm new --name myvm --resource-group myresourcegroup --image UbuntuLTS --username azureuser --generate-ssh-keys

• az vm add --name myvm --resource-group myresourcegroup --image UbuntuLTS --username azureuser --generate-ssh-keys

3. Для створення на порталі Microsoft Azure віртуальної машини myvm у групі ресурсів myresourcegroup з образу UbuntuLTS доступної через загальнодоступну IP-адресу з ім'ям користувача для віртуальної машини azureuser з автоматичною генерацією ключів SSH використовується команда Azure CLI:

• az vm create --name myvm --resource-group myresourcegroup --image UbuntuLTS --public-ip-sku Standard --admin-username azureuser --generate-sshkeys

• az vm new --name myvm --resource-group myresourcegroup --image UbuntuLTS --public-ip-sku Standard --admin-username azureuser --generate-sshkeys

• az vm add --name myvm --resource-group myresourcegroup --image UbuntuLTS --public-ip-sku Standard --admin-username azureuser --generate-sshkeys

• az vm create --name myvm --resource-group myresourcegroup --image UbuntuLTS --public-ip-sku Standard --username azureuser --generate-ssh-keys

• az vm new --name myvm --resource-group myresourcegroup --image UbuntuLTS --public-ip-sku Standard --username azureuser --generate-ssh-keys

• az vm add --name myvm --resource-group myresourcegroup --image UbuntuLTS --public-ip-sku Standard --username azureuser --generate-ssh-keys

4. Для встановлення на віртуальну машину myvm у групі ресурсів myresourcegroup веб-сервера Nginx використовується команда Azure CLI:

• az vm run-command invoke --name myvm --resource-group myresourcegroup --command-id RunShellScript --scripts "sudo apt-get update && sudo apt-get install nginx --yes"

• az vm start-command invoke --name myvm --resource-group myresourcegroup --command-id RunShellScript --scripts "sudo apt-get update && sudo apt-get install nginx --yes"

• az vm invoke run-command --name myvm --resource-group myresourcegroup --command-id RunShellScript --scripts "sudo apt-get update && sudo apt-get install nginx --yes"

• az vm invoke start-command --name myvm --resource-group myresourcegroup --command-id RunShellScript --scripts "sudo apt-get update && sudo apt-get install nginx --yes"

28

• az vm run-command --name myvm --resource-group myresourcegroup - command-id RunShellScript --scripts "sudo apt-get update && sudo apt-get install nginx --yes"

• az vm start-command --name myvm --resource-group myresourcegroup - command-id RunShellScript --scripts "sudo apt-get update && sudo apt-get install nginx --yes"

5. Для встановлення на віртуальну машину myvm у групі ресурсів myresourcegroup веб-сервера Nginx використовується команда Azure CLI:

• az vm run-command invoke --name myvm --resource-group myresourcegroup --command-id RunShellScript --scripts "sudo apt-get update && sudo apt-get install nginx --yes"

• az vm start-command invoke --name myvm --resource-group myresourcegroup --command-id RunShellScript --scripts "sudo apt-get update && sudo apt-get install nginx --yes"

• az vm run-command invoke --name myvm --group-resource myresourcegroup --command-id RunShellScript --scripts "sudo apt-get update && sudo apt-get install nginx --yes"

• az vm start-command invoke --name myvm --group-resource myresourcegroup --command-id RunShellScript --scripts "sudo apt-get update && sudo apt-get install nginx --yes"

• az vm run-command invoke --name myvm --group myresourcegroup - command-id RunShellScript --scripts "sudo apt-get update && sudo apt-get install nginx --yes"

• az vm start-command invoke --name myvm --group myresourcegroup - command-id RunShellScript --scripts "sudo apt-get update && sudo apt-get install nginx --yes"

6. Для отримання інформації про віртуальну машину myvm у групі ресурсів myresourcegroup використовується команда Azure CLI:

• az vm show --name myvm --resource-group myresourcegroup

- az vm list --name myvm --resource-group myresourcegroup
- az vm ls --name myvm --resource-group myresourcegroup
- az vm show --name myvm --group myresourcegroup
- az vm list --name myvm --group myresourcegroup
- az vm ls --name myvm --group myresourcegroup

7. Для отримання повної інформації про віртуальну машину myvm у групі ресурсів myresourcegroup використовується команда Azure CLI:

• az vm show --name myvm --resource-group myresourcegroup --showdetails

• az vm list --name myvm --resource-group myresourcegroup --show-details

• az vm ls --name myvm --resource-group myresourcegroup --show-details

• az vm show --name myvm --resource-group myresourcegroup --details

• az vm list --name myvm --resource-group myresourcegroup --details

• az vm ls --name myvm --resource-group myresourcegroup --details

8. Для отримання значення IP-адреси віртуальної машини myvm у групі ресурсів myresourcegroup використовується команда Azure CLI:

• az vm show --name myvm --resource-group myresourcegroup --showdetails --query publicIps --output tsv

• az vm list --name myvm --resource-group myresourcegroup --show-details --query publicIps --output tsv

• az vm ls --name myvm --resource-group myresourcegroup --show-details - query publicIps --output tsv

• az vm show --name myvm --resource-group myresourcegroup --details - query publicIps --output tsv

• az vm list --name myvm --resource-group myresourcegroup --details --query publicIps --output tsv

• az vm ls --name myvm --resource-group myresourcegroup --details --query publicIps --output tsv

9. Для отримання значення IP-адреси віртуальної машини myvm у групі ресурсів myresourcegroup використовується команда Azure CLI:

• az vm show --name myvm --resource-group myresourcegroup --showdetails --query publicIps --output tsv

• az vm list --name myvm --resource-group myresourcegroup --show-details --query publicIps --output tsv

• az vm ls --name myvm --resource-group myresourcegroup --show-details - query publicIps --output tsv

• az vm show --name myvm --group myresourcegroup --show-details --query publicIps --output tsv

• az vm list --name myvm --group myresourcegroup --show-details --query publicIps --output tsv

• az vm ls --name myvm --group myresourcegroup --show-details --query publicIps --output tsv

10. Для відкриття на віртуальній машині myvm у групі ресурсів myresourcegroup TCP-порта 80 використовується команда Azure CLI:

• az vm open-port --name myvm --resource-group myresourcegroup --port 80

• az vm start-port --name myvm --resource-group myresourcegroup --port 80

• az vm run-port --name myvm --resource-group myresourcegroup --port 80

• az vm open --name myvm --resource-group myresourcegroup --port 80

• az vm start --name myvm --resource-group myresourcegroup --port 80

• az vm run --name myvm --resource-group myresourcegroup --port 80

11. Для відкриття на віртуальній машині myvm у групі ресурсів myresourcegroup TCP-порта 80 використовується команда Azure CLI:

• az vm open-port --name myvm --resource-group myresourcegroup --port 80

• az vm open-port --name myvm --group myresourcegroup --port 80

• az vm open-port --name myvm –group-resource myresourcegroup --port 80

• az vm open-port --vm-name myvm --resource-group myresourcegroup - port 80

• az vm open-port --vm-name myvm --group myresourcegroup --port 80

• az vm open-port --vm-name myvm –group-resource myresourcegroup --port 80

**Питання другого рівня складності (виберіть декілька правильних відповідей):**

1. Для створення на порталі Microsoft Azure віртуальної машини myvm у групі ресурсів myresourcegroup з образу UbuntuLTS з автоматичною генерацією ключів SSH можна використати команди Azure CLI:

• az vm create --name myvm --resource-group myresourcegroup --image UbuntuLTS --generate-ssh-keys

• az vm create -n myvm -g myresourcegroup --image UbuntuLTS --generatessh-keys

• az vm create --name myvm --group myresourcegroup --image UbuntuLTS - -generate-ssh-keys

• az vm create --resource-group myresourcegroup --name myvm --image UbuntuLTS --generate-ssh-keys

• az vm create -g myresourcegroup -n myvm --image UbuntuLTS --generatessh-keys

• az vm create --group myresourcegroup --name myvm --image UbuntuLTS - -generate-ssh-keys

2. Для створення на порталі Microsoft Azure віртуальної машини myvm у групі ресурсів myresourcegroup з образу UbuntuLTS з ім'ям користувача для віртуальної машини azureuser з автоматичною генерацією ключів SSH можна використати команди Azure CLI:

• az vm create --name myvm --resource-group myresourcegroup --image UbuntuLTS --admin-username azureuser --generate-ssh-keys

• az vm create -n myvm -g myresourcegroup --image UbuntuLTS --adminusername azureuser --generate-ssh-keys

• az vm create --n myvm --g myresourcegroup --image UbuntuLTS --adminusername azureuser --generate-ssh-keys

• az vm create --resource-group myresourcegroup --name myvm --image UbuntuLTS --admin-username azureuser --generate-ssh-keys

• az vm create -g myresourcegroup -n myvm --image UbuntuLTS --adminusername azureuser --generate-ssh-keys

• az vm create --g myresourcegroup --n myvm --image UbuntuLTS --adminusername azureuser --generate-ssh-keys

3. Для створення на порталі Microsoft Azure віртуальної машини myvm у групі ресурсів myresourcegroup з образу UbuntuLTS з ім'ям користувача для віртуальної машини azureuser з автоматичною генерацією ключів SSH можна використати команди Azure CLI:

• az vm create --name myvm --resource-group myresourcegroup --image UbuntuLTS --admin-username azureuser --generate-ssh-keys

• az vm create -n myvm -g myresourcegroup --image UbuntuLTS --adminusername azureuser --generate-ssh-keys

• az vm create --name myvm --group myresourcegroup --image UbuntuLTS - -admin-username azureuser --generate-ssh-keys

• az vm create --resource-group myresourcegroup --name myvm --image UbuntuLTS --admin-username azureuser --generate-ssh-keys

• az vm create -g myresourcegroup -n myvm --image UbuntuLTS --adminusername azureuser --generate-ssh-keys

• az vm create --group myresourcegroup --name myvm --image UbuntuLTS - -admin-username azureuser --generate-ssh-keys

4. Для створення на порталі Microsoft Azure віртуальної машини myvm у групі ресурсів myresourcegroup з образу UbuntuLTS доступної через загальнодоступну IP-адресу з ім'ям користувача для віртуальної машини azureuser з автоматичною генерацією ключів SSH можна використати команди Azure CLI:

• az vm create --name myvm --resource-group myresourcegroup --image UbuntuLTS --public-ip-sku Standard --admin-username azureuser --generate-sshkeys

• az vm create -n myvm -g myresourcegroup --image UbuntuLTS --public-ipsku Standard --admin-username azureuser --generate-ssh-keys

• az vm create --n myvm --g myresourcegroup --image UbuntuLTS --publicip-sku Standard --admin-username azureuser --generate-ssh-keys

• az vm create --resource-group myresourcegroup --name myvm --image UbuntuLTS --public-ip-sku Standard --admin-username azureuser --generate-sshkeys

• az vm create -g myresourcegroup -n myvm --image UbuntuLTS --public-ipsku Standard --admin-username azureuser --generate-ssh-keys

• az vm create --g myresourcegroup --n myvm --image UbuntuLTS --publicip-sku Standard --admin-username azureuser --generate-ssh-keys

5. Для встановлення на віртуальну машину myvm у групі ресурсів myresourcegroup веб-сервера Nginx можна використати команди Azure CLI:

• az vm run-command invoke --name myvm --resource-group myresourcegroup --command-id RunShellScript --scripts "sudo apt-get update && sudo apt-get install nginx --yes"

• az vm run-command invoke -n myvm -g myresourcegroup --command-id RunShellScript --scripts "sudo apt-get update && sudo apt-get install nginx --yes"

• az vm run-command invoke -n myvm -g myresourcegroup --command-id RunShellScript --scripts "sudo apt-get update && sudo apt-get install nginx -y"

• az vm start-command invoke --name myvm --resource-group myresourcegroup --command-id RunShellScript --scripts "sudo apt-get update && sudo apt-get install nginx --yes"

• az vm start-command invoke -n myvm -g myresourcegroup --command-id RunShellScript --scripts "sudo apt-get update && sudo apt-get install nginx --yes"

• az vm start-command invoke -n myvm -g myresourcegroup --command-id RunShellScript --scripts "sudo apt-get update && sudo apt-get install nginx -y"

6. Для встановлення на віртуальну машину myvm у групі ресурсів myresourcegroup веб-сервера Nginx можна використати команди Azure CLI:

• az vm run-command invoke --name myvm --resource-group myresourcegroup --command-id RunShellScript --scripts "sudo apt-get update && sudo apt-get install nginx --yes"

• az vm run-command invoke --name myvm --resource-group myresourcegroup --command-id RunShellScript --scripts "sudo apt-get update && sudo apt-get install nginx -y"

• az vm run-command invoke -n myvm -g myresourcegroup --command-id RunShellScript --scripts "sudo apt-get update && sudo apt-get install nginx --yes"

• az vm run-command invoke -n myvm -g myresourcegroup --command-id RunShellScript --scripts "sudo apt-get update && sudo apt-get install nginx -y"

• az vm run-command invoke --n myvm --g myresourcegroup --command-id RunShellScript --scripts "sudo apt-get update && sudo apt-get install nginx --yes"

• az vm run-command invoke --n myvm --g myresourcegroup --command-id RunShellScript --scripts "sudo apt-get update && sudo apt-get install nginx -y"

7. Для отримання інформації про віртуальну машину myvm у групі ресурсів myresourcegroup можна використати команди Azure CLI:

• az vm show --name myvm --resource-group myresourcegroup

• az vm show --name myvm --group myresourcegroup

• az vm show -n myvm -g myresourcegroup

- az vm show --resource-group myresourcegroup --name myvm
- az vm show --group myresourcegroup --name myvm

• az vm show --g myresourcegroup --n myym

8. Для отримання повної інформації про віртуальну машину myvm у групі ресурсів myresourcegroup можна використати команди Azure CLI:

• az vm show --name myvm --resource-group myresourcegroup --showdetails

• az vm show --name myvm --resource-group myresourcegroup --details

- az vm show --name myvm --group myresourcegroup --show-details
- az vm show --name myvm --group myresourcegroup --details
- az vm show --n myvm --g myresourcegroup --d

• az vm show -n myvm -g myresourcegroup -d

9. Для отримання значення IP-адреси віртуальної машини myvm у групі ресурсів myresourcegroup можна використати команди Azure CLI:

• az vm show --name myvm --resource-group myresourcegroup --showdetails --query publicIps --output tsv

• az vm show --name myvm --resource-group myresourcegroup --details - query publicIps --output tsv

• az vm show --name myvm --resource-group myresourcegroup --showdetails --query publicIps --out tsv

• az vm show --name myvm --resource-group myresourcegroup --details - query publicIps --out tsv

• az vm show --n myvm --g myresourcegroup --d --query publicIps -o tsv

• az vm show -n myvm -g myresourcegroup -d --query publicIps -o tsv

10. Для отримання значення IP-адреси віртуальної машини myvm у групі ресурсів myresourcegroup можна використати команди Azure CLI:

• az vm show --name myvm --resource-group myresourcegroup --showdetails --query publicIps --output tsv

• az vm show --name myvm --resource-group myresourcegroup --showdetails --query publicIps -o tsv

• az vm show -n myvm -g myresourcegroup -d --query publicIps -o tsv

• az vm show --name myvm --resource-group myresourcegroup --query publicIps --output tsv

• az vm show --name myvm --resource-group myresourcegroup --showdetails --query publicIps --o tsv

• az vm show --n myvm --g myresourcegroup --d --query publicIps --o tsv

11. Для відкриття на віртуальній машині myvm у групі ресурсів myresourcegroup TCP-порта 80 можна використати команди Azure CLI:

• az vm open-port --name myvm --resource-group myresourcegroup --port 80

- az vm open-port --name myvm --group myresourcegroup --port 80
- az vm open-port -n myvm -g myresourcegroup --port 80

• az vm open-port --n myvm --g myresourcegroup --port 80

• az vm open-port --n myvm --g myresourcegroup --p 80

• az vm open-port -n myvm -g myresourcegroup -p 80

### **Питання третього рівня складності (вкажіть правильну відповідь):**

1. Для створення на порталі Microsoft Azure віртуальної машини myvm у групі ресурсів myresourcegroup з образу UbuntuLTS з автоматичною генерацією ключа SSH можна використати команду Azure CLI:

2. Для створення на порталі Microsoft Azure віртуальної машини myvm у групі ресурсів myresourcegroup з образу UbuntuLTS з ім'ям користувача для віртуальної машини azureuser з автоматичною генерацією ключів SSH можна використати и команду Аzure CLI:

3. Для створення на порталі Microsoft Azure віртуальної машини myvm у групі ресурсів myresourcegroup з образу UbuntuLTS доступної через загальнодоступну IP-адресу з ім'ям користувача для віртуальної машини azureuser з автоматичною генерацією ключів SSH можна використати команду Azure CLI:

4. Для встановлення на віртуальну машину myvm у групі ресурсів myresourcegroup веб-сервера Nginx можна використати команду Azure CLI:

5. Для отримання інформації про віртуальну машину myvm у групі ресурсів myresourcegroup можна використати команду Azure CLI:

6. Для отримання повної інформації про віртуальну машину myvm у групі ресурсів myresourcegroup можна використати команду Azure CLI:

7. Для отримання значення IP-адреси віртуальної машини myvm у групі ресурсів myresourcegroup можна використати команду Azure CLI:

8. Для відкриття на віртуальній машині myvm у групі ресурсів myresourcegroup TCP-порта 80 можна використати команду Azure CLI:

## **ЛІТЕРАТУРА**

1. Describe Azure compute and networking services. URL: https://learn.microsoft.com/en-us/training/modules/describe-azure-computenetworking-services/

2. Virtual machines in Azure. URL: [https://learn.microsoft.com/uk-ua/azure/virtual](https://learn.microsoft.com/uk-ua/azure/virtual-machines/)[machines/](https://learn.microsoft.com/uk-ua/azure/virtual-machines/)

3. Collier Michael. Microsoft Microsoft Azure Essentials – Fundamentals of Microsoft Azure. Second Edition. Microsoft Press, 2016. 546 p.

4. Pandit Nitin. Microsoft Microsoft Azure Step by Step Guide. 2016. 463 p. (Free ebooks).

5. Brikman Yevgeniy. Terraform: Up & Running: Writing Infrastructure as Code. 3ed. O'Reilly Media, 2022. 680 p.